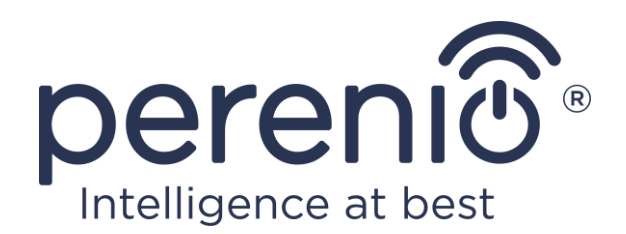

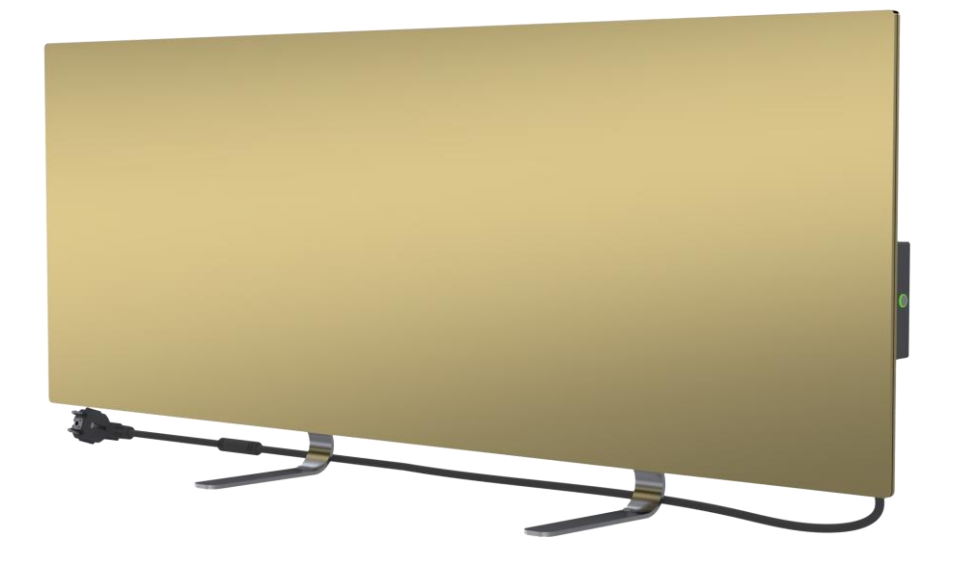

# **Installations- und Bedienungsanleitung Perenio® Joule Intelligenter Öko-Heizer**

(Artikelnummer: PEJPH01-PEJPH04)

April 2021

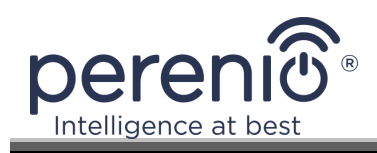

# <span id="page-2-0"></span>**Einführung**

Die Intelligente Öko-Heizung **Perenio® Joule** ist für die Beheizung von Wohn-, Geschäfts-, Industrie- und anderen Räumen konzipiert.

Dieses Handbuch enthält eine detaillierte Beschreibung des Geräts sowie Anweisungen zum Aufstellen und Vorbereiten für den Gebrauch.

# <span id="page-2-1"></span>**Copyright**

Copyright ©Perenio IoT spol s r.o. Alle Rechte vorbehalten.

Die Marke **Perenio®** gehört der Firma Perenio IoT spol s r.o. (im Folgenden als Perenio IoT bezeichnet). Alle anderen ähnlichen Marken und deren Namen sowie Logos und andere Symbole sind Eigentum der jeweiligen Inhaber\*.

Die unter dem Namen **Perenio®** vorgestellten und in diesem Handbuch enthaltenen Materialien sind durch internationale und lokale Gesetze geschützt, einschließlich des Urheberrechts und verwandter Rechte. Jegliche Reproduktion, Vervielfältigung, Veröffentlichung, Weiterverbreitung oder öffentliche Zurschaustellung der hier dargestellten Materialien (ganz oder teilweise) ist nur nach entsprechender schriftlicher Genehmigung durch den Urheberrechtsinhaber gestattet. Jede nicht autorisierte Verwendung von Materialien in diesem Handbuch kann zu zivilrechtlicher Haftung und strafrechtlicher Verfolgung des Zuwiderhandelnden nach geltendem Recht führen.

Alle Hinweise auf Namen anderer Firmen, Marken und Geräte in diesem Dokument dienen der Erläuterung und Beschreibung der Geräte und verletzen keine geistigen Eigentumsrechte.

**<sup>\*</sup>Google Play** und **Google Home** sind Marken von Google Inc., **App Store** ist eine eingetragene Marke von Apple Inc., **Yandex** ist eine eingetragene Marke von YANDEX LLC., **Amazon Alexa** ist eine eingetragene Marke von Amazon Technologies, Inc.

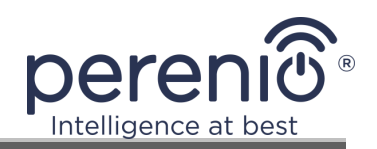

# <span id="page-3-0"></span>**Verantwortung und technische Unterstützung**

Dieses Dokument wurde unter Berücksichtigung aller notwendigen Anforderungen erstellt und enthält detaillierte Informationen zu Installation, Einrichtung und Betrieb des Geräts, die zum Zeitpunkt der Herausgabe aktuell sind.

Perenio IoT behält sich das Recht vor, das Gerät zu modifizieren sowie Bearbeitungen und Änderungen an diesem Dokument vorzunehmen, ohne die Benutzer vorher zu benachrichtigen. Perenio IoT haftet nicht für mögliche negative Folgen, die sich aus der Verwendung einer veralteten Version des Dokuments ergeben, sowie für mögliche technische oder typografische Fehler oder Auslassungen und zufällige oder Folgeschäden, die sich aus der Übertragung dieses Dokuments oder der Verwendung von Geräten ergeben können.

Perenio IoT übernimmt keine Garantie in Bezug auf das hierin enthaltene Material, einschließlich, aber nicht beschränkt auf die Marktgängigkeit und Eignung des Geräts für eine bestimmte Anwendung.

Bei Unstimmigkeiten in den Sprachversionen des Dokuments ist die russische Version dieses Handbuchs maßgebend.

Wenn Sie technische Fragen haben, wenden Sie sich bitte an Ihren lokalen Perenio IoT-Vertreter oder an den technischen Support unter **[perenio.com](http://www.perenio.ru/)**.

Die am häufigsten auftretenden Probleme sind in Abschnitt 7 dieses Dokuments und auf der Website **[perenio.com](http://www.perenio.ru/)** beschrieben

Informationen über den Hersteller: Perenio IoT spol s r.o. Tschechische Republik, Říčani - Jažlovice 251 01, Na Dlochém, 79 **perenio.com**

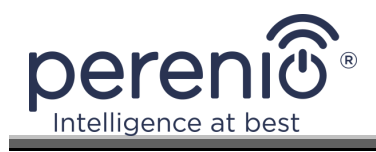

# <span id="page-4-0"></span>**Einhaltung von Normen**

Das Gerät ist CE-zertifiziert und erfüllt die Anforderungen der folgenden Richtlinien der Europäischen Union:

- Richtlinie 2014/30/EU zur elektromagnetischen Verträglichkeit;
- Niederspannungsrichtlinie 2014/35/EU.

Das Gerät erfüllt die Anforderungen der UKCA-Kennzeichnung für den Verkauf des Geräts in Großbritannien.

Das Gerät hat alle in den technischen Vorschriften der Zollunion festgelegten Bewertungsverfahren bestanden und entspricht den Normen der Länder der Zollunion.

Das Gerät entspricht der RoHS-Richtlinie 2011/65/EU zur Beschränkung gefährlicher Stoffe.

Das Gerät erfüllt die Anforderungen der technischen Vorschrift der Republik Belarus TR 2018/024/BY ("Telekommunikationsmittel. Sicherheit").

Nationales Konformitätszeichen der Ukraine, das anzeigt, dass das Gerät alle erforderlichen technischen Vorschriften erfüllt.

Dieses Produkt darf gemäß der Richtlinie 2012/19/EU über Elektround Elektronik-Altgeräte (WEEE) nicht über den Hausmüll entsorgt werden.

Um die Umwelt und die menschliche Gesundheit zu schützen, entsorgen Sie das Gerät in Übereinstimmung mit den zugelassenen sicheren Entsorgungsvorschriften. Für weitere Informationen zur korrekten Entsorgung wenden Sie sich bitte an Ihren Gerätelieferanten oder an die für die Abfallentsorgung zuständigen örtlichen Behörden.

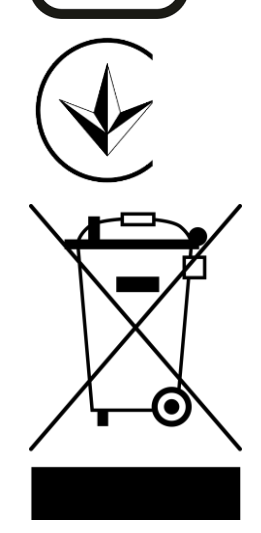

UK

CA

**RoHS** 

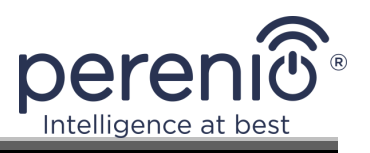

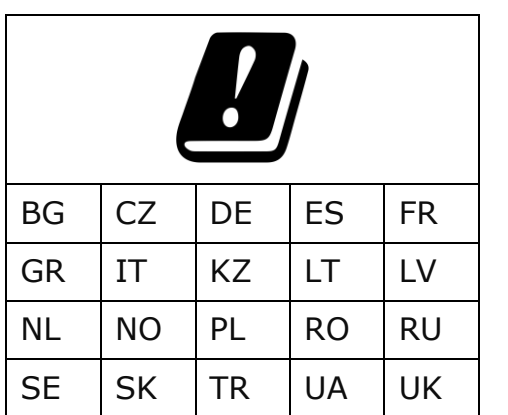

Informationen über die erhaltenen Zertifikate sind in Abschnitt 6 dieses Dokuments aufgeführt. Kopien der Zertifikate und Berichte finden Sie im entsprechenden Bereich auf der Website perenio.com.

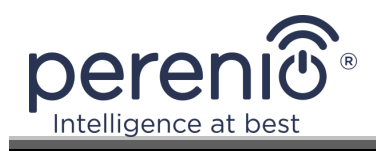

# <span id="page-6-0"></span>**Beschränkungen und Warnungen**

Bitte lesen Sie die Informationen in diesem Abschnitt des Dokuments sorgfältig, bevor Sie das Gerät installieren und in Betrieb nehmen.

**ACHTUNG!** Die in diesem Dokument enthaltenen Warnhinweise, Vorsichtsmaßnahmen und Anweisungen enthalten möglicherweise nicht alle möglichen Gefahrensituationen. Bei der Verwendung des Geräts sollte der gesunde Menschenverstand eingesetzt werden.

### **Regeln für den sicheren Gebrauch**

- 1. Das Gerät darf nur wie in diesem Dokument beschrieben verwendet werden. Die Nichtbeachtung der Hinweise kann zu Brand- und anderen Gefahren sowie zu Verletzungen führen.
- 2. Das Gerät ist für den Betrieb in Innenräumen mit einer Lufttemperatur von 0°С bis +40°С ausgelegt.
- 3. Installieren Sie den Intelligenter Öko-Heizer nicht in Bereichen, die für Kinder und Haustiere zugänglich sind, da ein Kontakt mit dem Gerät im Betrieb zu Verbrennungen führen kann.
- 4. Das Gerät darf nur unter Beachtung der Regeln zur Montage auf den mitgelieferten Halterungen oder Spezialfüßen betrieben werden.
- 5. Der Einbauort des Geräts sollte eben sein ohne Knicke und Versatz (ebene vertikale oder horizontale Fläche). Das Gerät in falscher Position (mit angeschlossener Stromversorgung) gibt kurze Pieptöne ab.
- 6. Bei der Montage an der Wand darf das Gerät nicht gebogen oder anderweitig mit Gewalt an den Schrauben befestigt werden.
- 7. Halten Sie sich beim Bewegen des Geräts nur an den Halterungen auf der Rückseite des Geräts fest. Bewegen Sie das Gerät nicht, während es eingeschaltet und heiß ist, indem Sie es an der Glasscheibe anfassen.
- 8. Wenn Sie das Gerät an das Stromnetz anschließen, sollten Sie unbedingt darauf achten, dass es eine schnelle und einfache Möglichkeit gibt, das Gerät vom Stromnetz zu trennen.
- 9. Um eine Überlastung des Stromnetzes und die Entstehung eines Brandes zu vermeiden, sollten Sie das Gerät nicht über ein Verlängerungskabel an eine Stromquelle anschließen oder das Gerät an dieselbe Steckdose wie andere Haushaltsgeräte anschließen.
- 10. Montieren Sie das Gerät nicht direkt unter oder auf einer Steckdose.
- 11. Berühren Sie während des Betriebs nicht die wärmeabgebende Platte des Geräts.

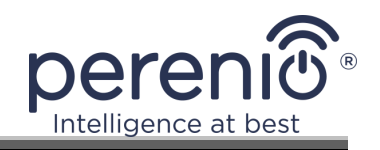

- 12. Verwenden Sie das Gerät nicht, wenn es beschädigt ist, Risse aufweist oder wenn ein anderes Konstruktionsteil, wie z. B. das Netzkabel, sichtbare Anzeichen von Schäden aufweist.
- 13. Wenn das Netzkabel beschädigt ist, darf es nur von einem autorisierten Service-Center oder einer anderen autorisierten Stelle ausgetauscht werden.
- 14. Lassen Sie das Gerät nicht fallen, werfen Sie es nicht, nehmen Sie es nicht auseinander und versuchen Sie nicht, es selbst zu reparieren. Verwenden Sie das Gerät nicht, nachdem es heruntergefallen ist.
- 15. Setzen Sie das Gerät nicht direktem Sonnenlicht, Feuchtigkeit, Ölen, chemischen oder anderen organischen Flüssigkeiten oder Vibrationen aus.
- 16. Verwenden Sie das Gerät nicht in einer brennbaren, explosiven und/oder staubigen Umgebung oder in einer Umgebung, die Korrosion seiner Materialien verursacht.
- 17. Trocknen Sie keine Kleidung oder andere Gegenstände mit dem Gerät, und stellen Sie es nicht weiter als 1 Meter von Stoffen, Dekorationsgegenständen oder anderen brennbaren Gegenständen entfernt auf. Betreiben Sie das Gerät nicht auf Teppichböden!
- 18. Bei längerer Nichtbenutzung (Heizbetrieb ausgeschaltet) muss das Gerät vom Netz getrennt werden.
- 19. Um einen unangenehmen "verbrannten" Geruch zu vermeiden, empfiehlt es sich, das Gerät sauber und frei von Staubansammlungen zu halten.
- 20. Verwenden Sie zum Reinigen des Geräts ein mit etwas Wasser angefeuchtetes Baumwolltuch und anschließend ein trockenes, schlierenfreies Tuch. Reinigen Sie das Gerät nur, nachdem Sie es ausgeschaltet und von der Stromversorgung getrennt haben. Verwenden Sie zum Reinigen des Geräts keine Reinigungsmittel oder Waschmittel.
- 21. Das Gerät ist nicht dafür bestimmt, durch Kinder unter 12 Jahren oder Personen mit eingeschränkten physischen, sensorischen oder geistigen Fähigkeiten benutzt zu werden, es sei denn, sie werden beaufsichtigt oder erhielten Anweisungen, wie das Gerät sicher zu benutzen ist, und werden durch eine für ihre Sicherheit zuständige Person beaufsichtigt.
- 22. Verwenden Sie das Gerät in Innenräumen nicht mit Personen, die nicht in der Lage sind, den Raum selbständig zu verlassen oder die nicht unter ständiger Aufsicht einer für ihre Sicherheit verantwortlichen Person stehen.

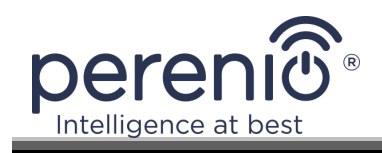

# <span id="page-8-0"></span>**Inhalt**

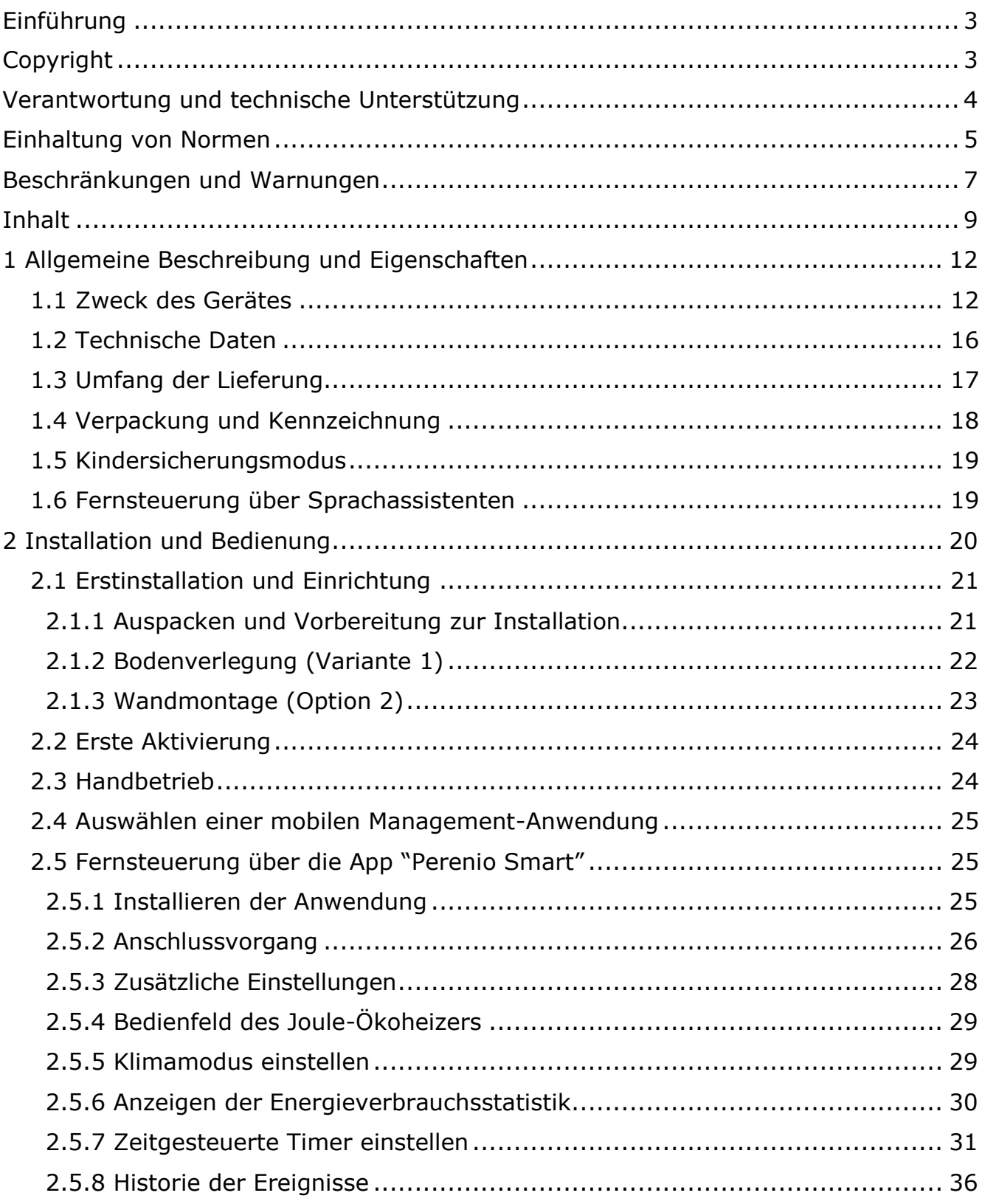

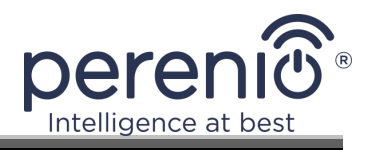

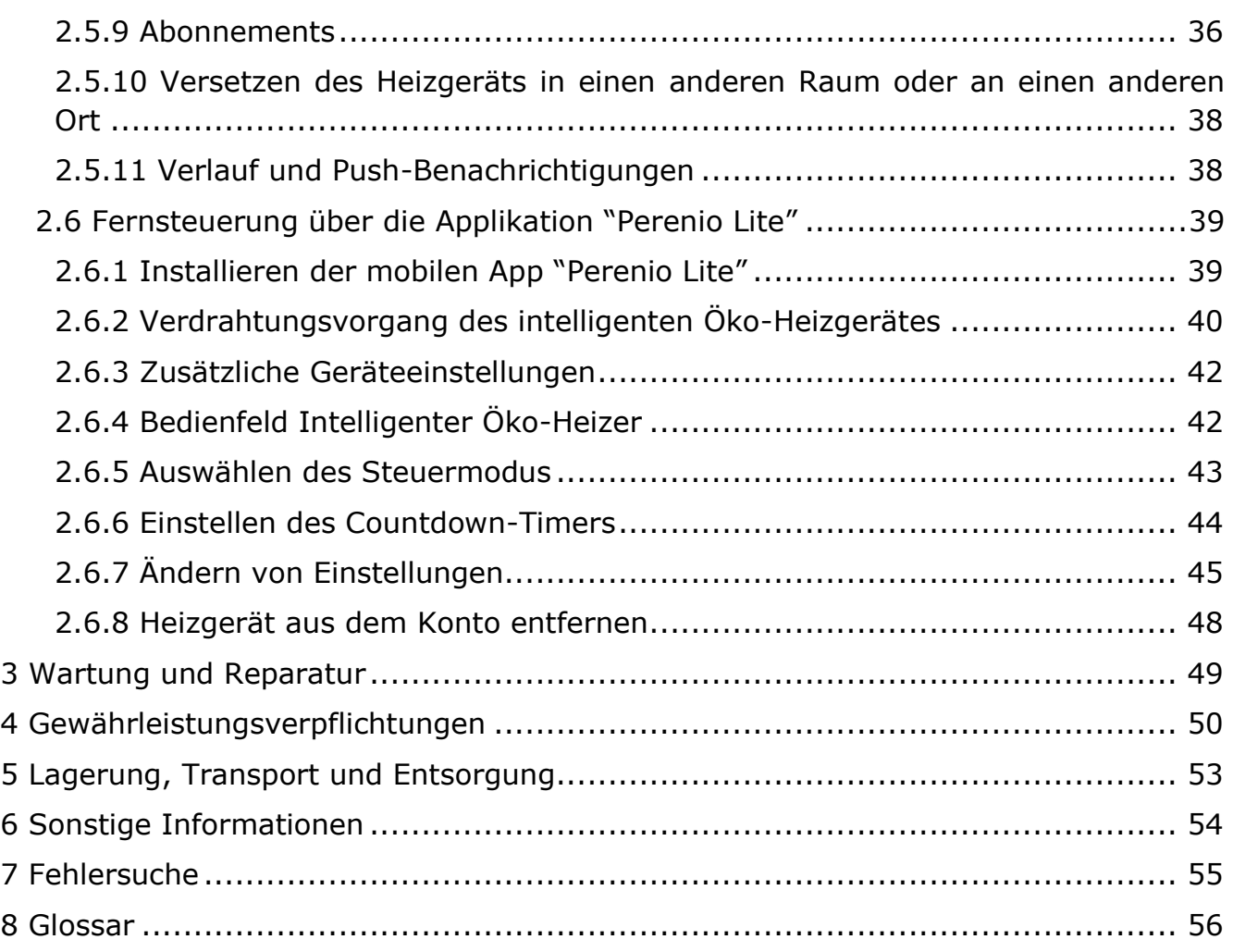

# **Abbildungen und Tabellen**

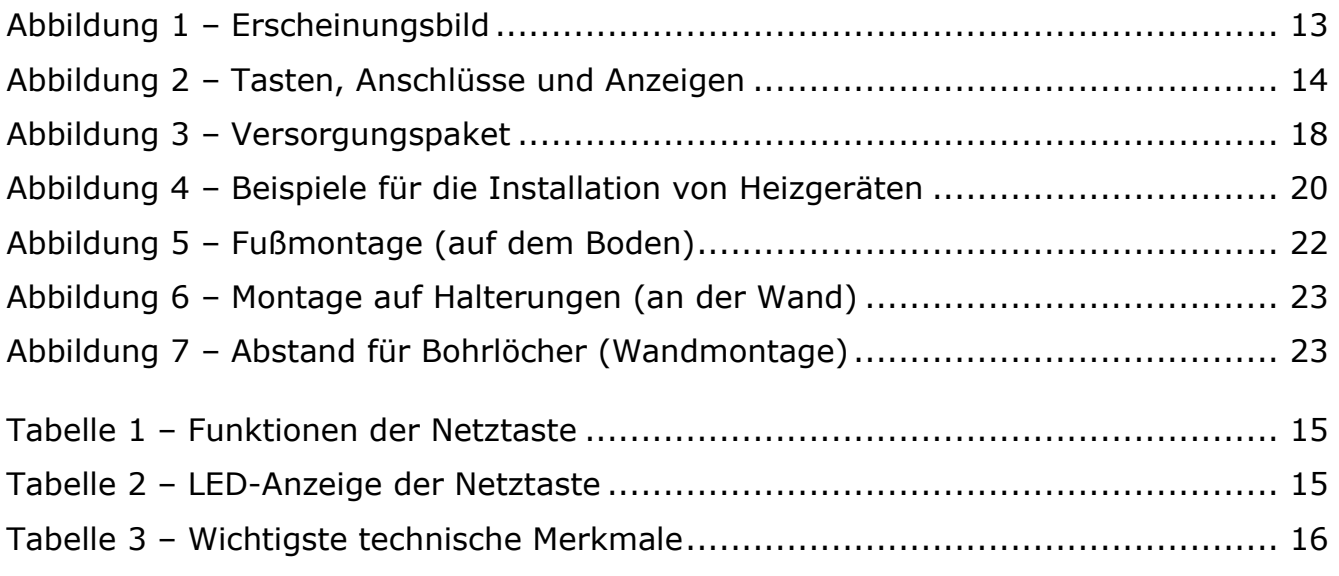

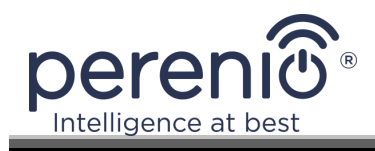

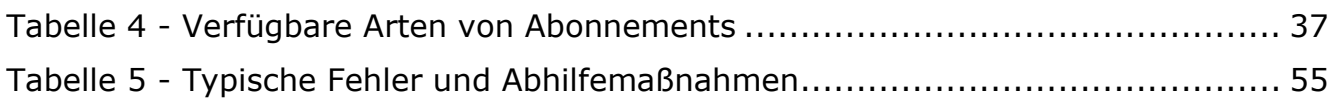

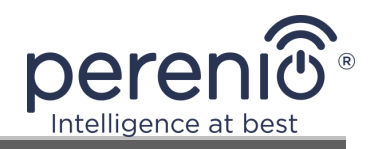

# <span id="page-11-0"></span>**1 Allgemeine Beschreibung und Eigenschaften**

# <span id="page-11-1"></span>**1.1 Zweck des Gerätes**

Die Intelligente Öko-Heizung **Perenio® Joule** ist ein elektrisches Heizgerät mit überwiegend infraroter Wärmeabstrahlung, das für die primäre, ergänzende und lokale Beheizung von Wohn-, Industrie- und anderen Räumen (Wohnungen, Büros, Handelsunternehmen, Turnhallen, Bildungseinrichtungen, Catering-Unternehmen usw.) bestimmt ist.

Die wichtigsten Vorteile des intelligenten Öko-Heizgeräts **Perenio® Joule:**

- Verbindung über Wi-Fi (2,4 GHz) oder manuelle Bedienung;
- geringe Leistungsaufnahme von 0,8 kW;
- automatische Einhaltung der eingestellten Raumtemperatur;
- große wärmeabgebende Fläche;
- Kann senkrecht oder waagerecht installiert werden;
- Erzeugung eines "Frischeeffekts", bei dem die Luft nicht ausgetrocknet wird (dieser Effekt wird durch die Erhöhung der Temperatur an den Oberflächen von Gegenständen, Böden und Wänden bei einer niedrigeren Raumtemperatur erzeugt);
- Kein "Verbrennungslufteffekt" durch niedrigere Oberflächentemperatur als bei Nicht-Infrarot-Heizungen;
- Reduzierung des Staubanteils in der Luft durch geringere Konvektion (thermische Bewegung der Luftmengen);
- Fernsteuerung über mobile App oder Sprachassistenten;
- Elegante Glasoberfläche und stilvolles Design.

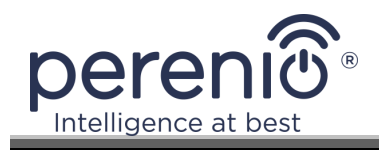

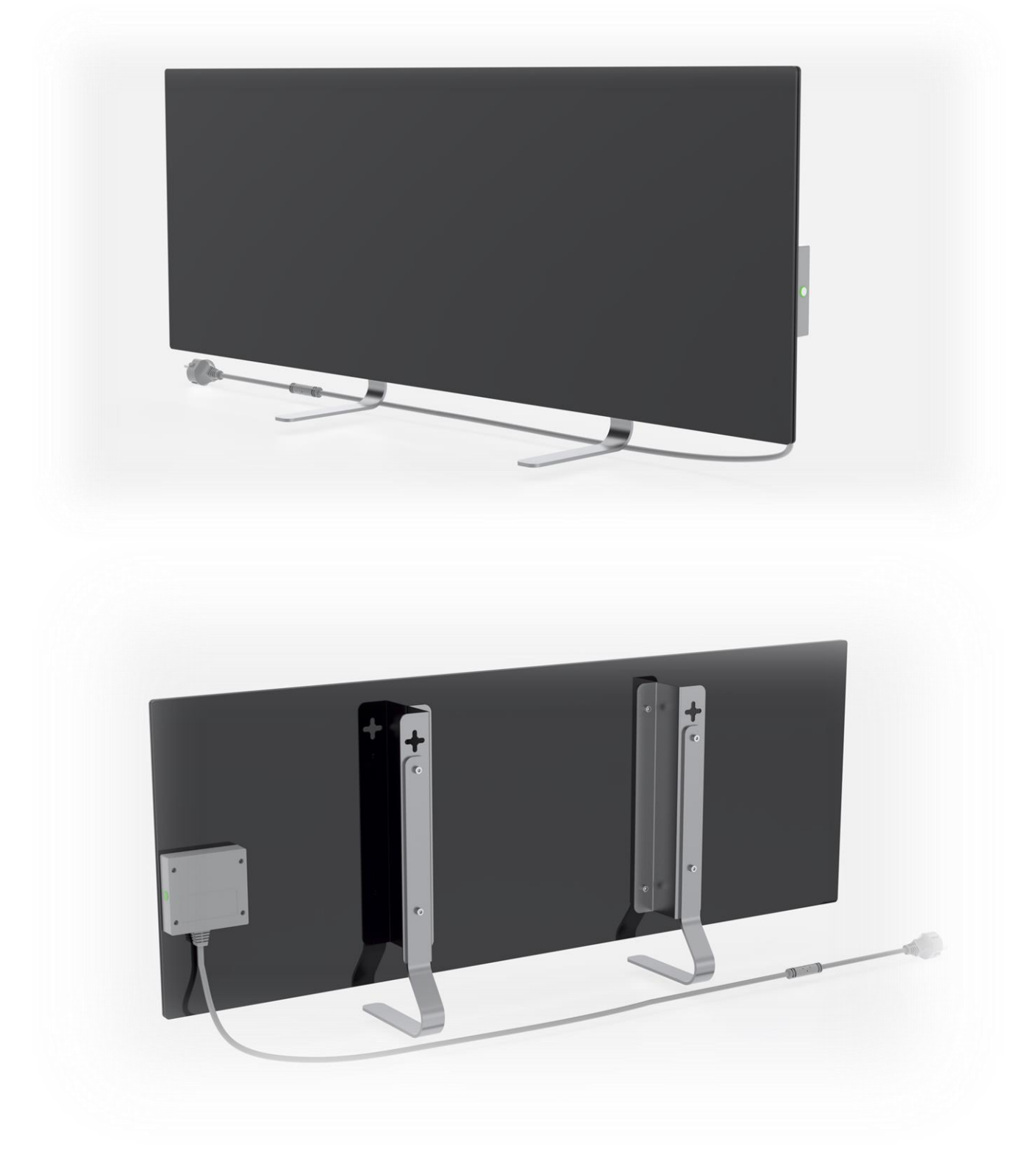

<span id="page-12-0"></span>**Abbildung 1**– Erscheinungsbild

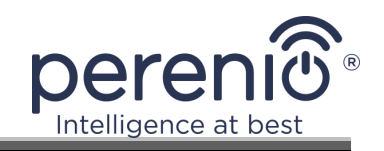

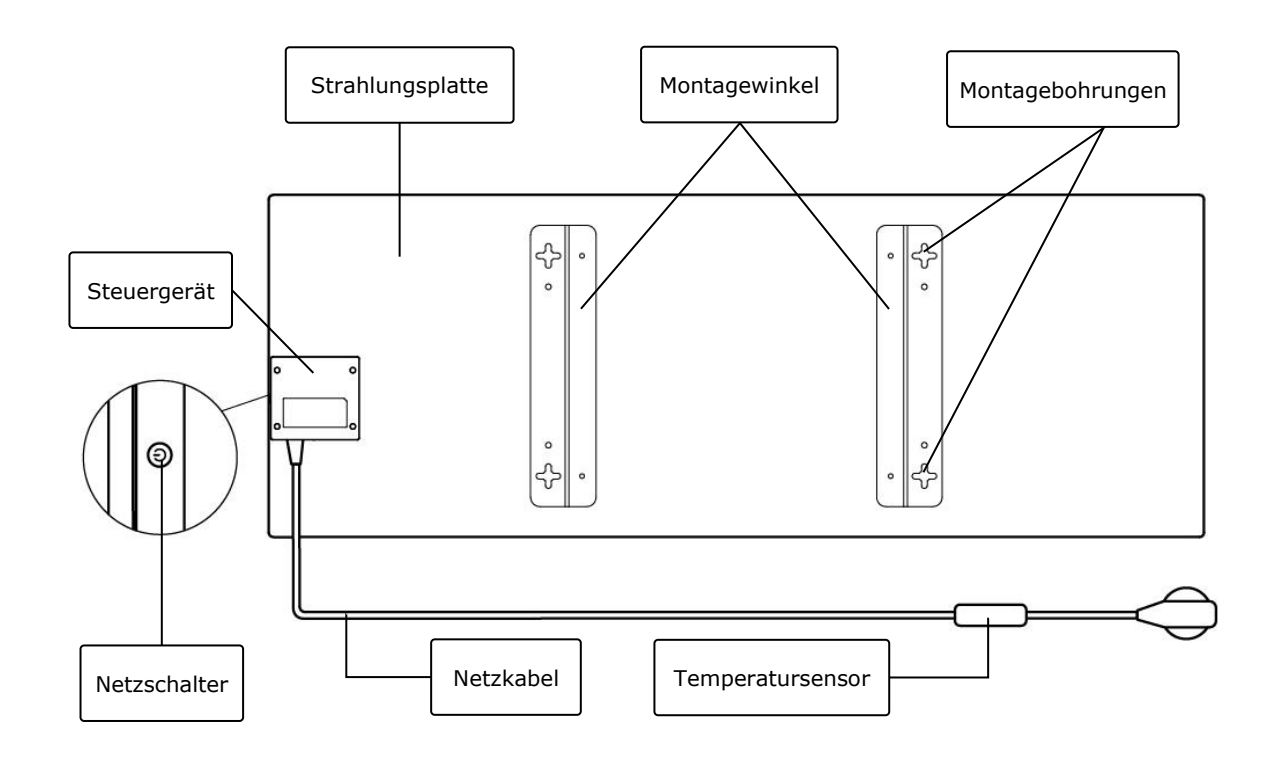

**Abbildung 2**– Tasten, Anschlüsse und Anzeigen

#### <span id="page-13-0"></span>**Belegung der Tasten, Anschlüsse und Anzeigen**

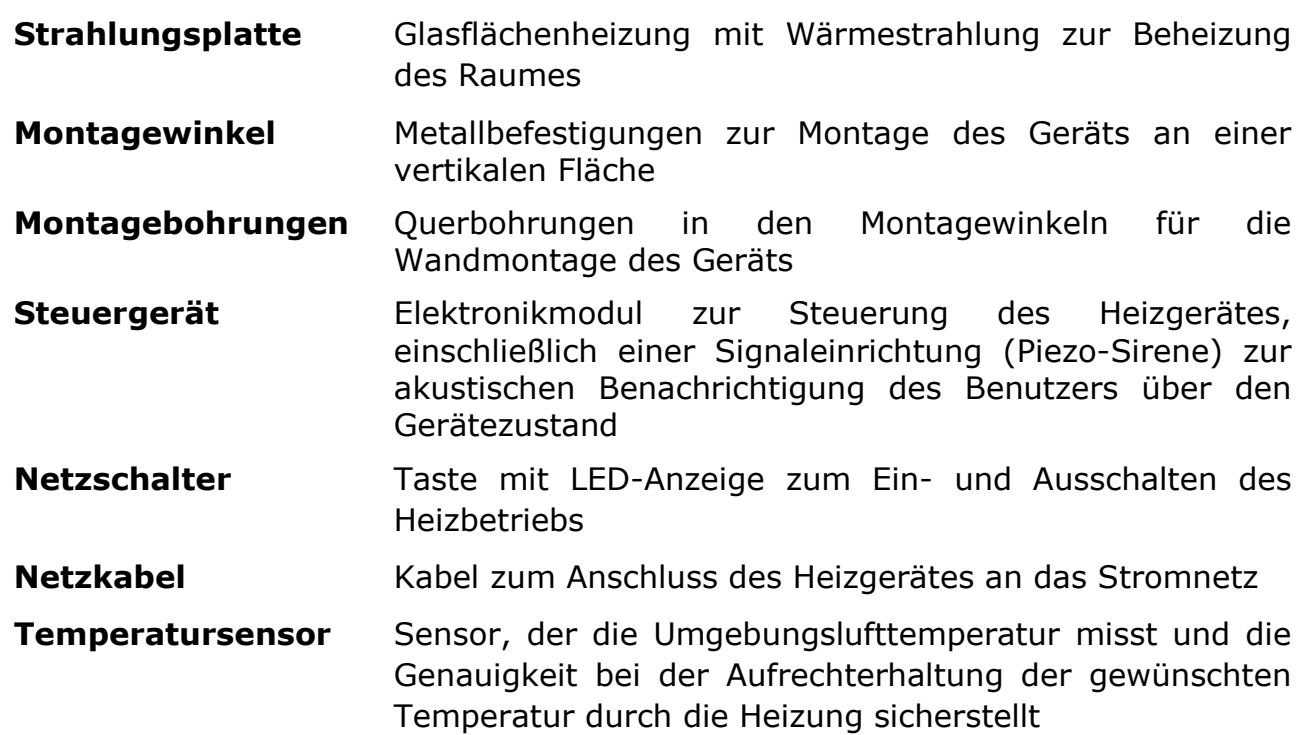

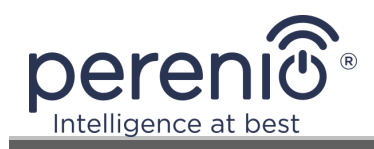

#### <span id="page-14-0"></span>Tabelle 1– Funktionen der Netztaste

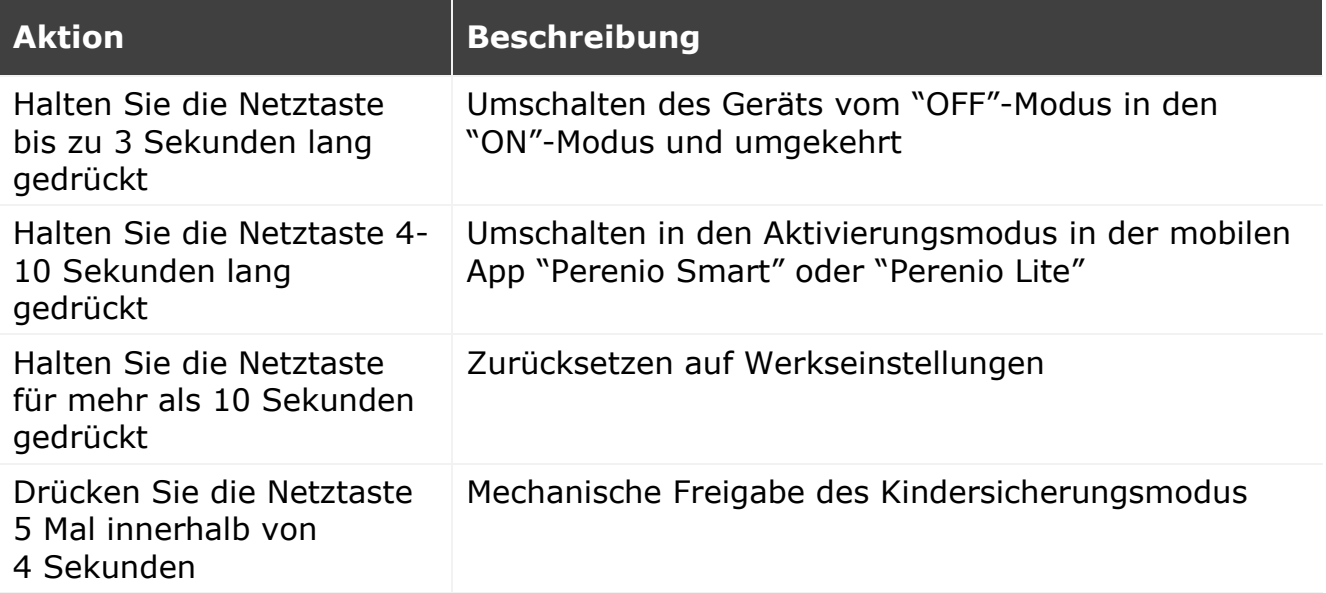

### <span id="page-14-1"></span>Tabelle 2– LED-Anzeige der Netztaste

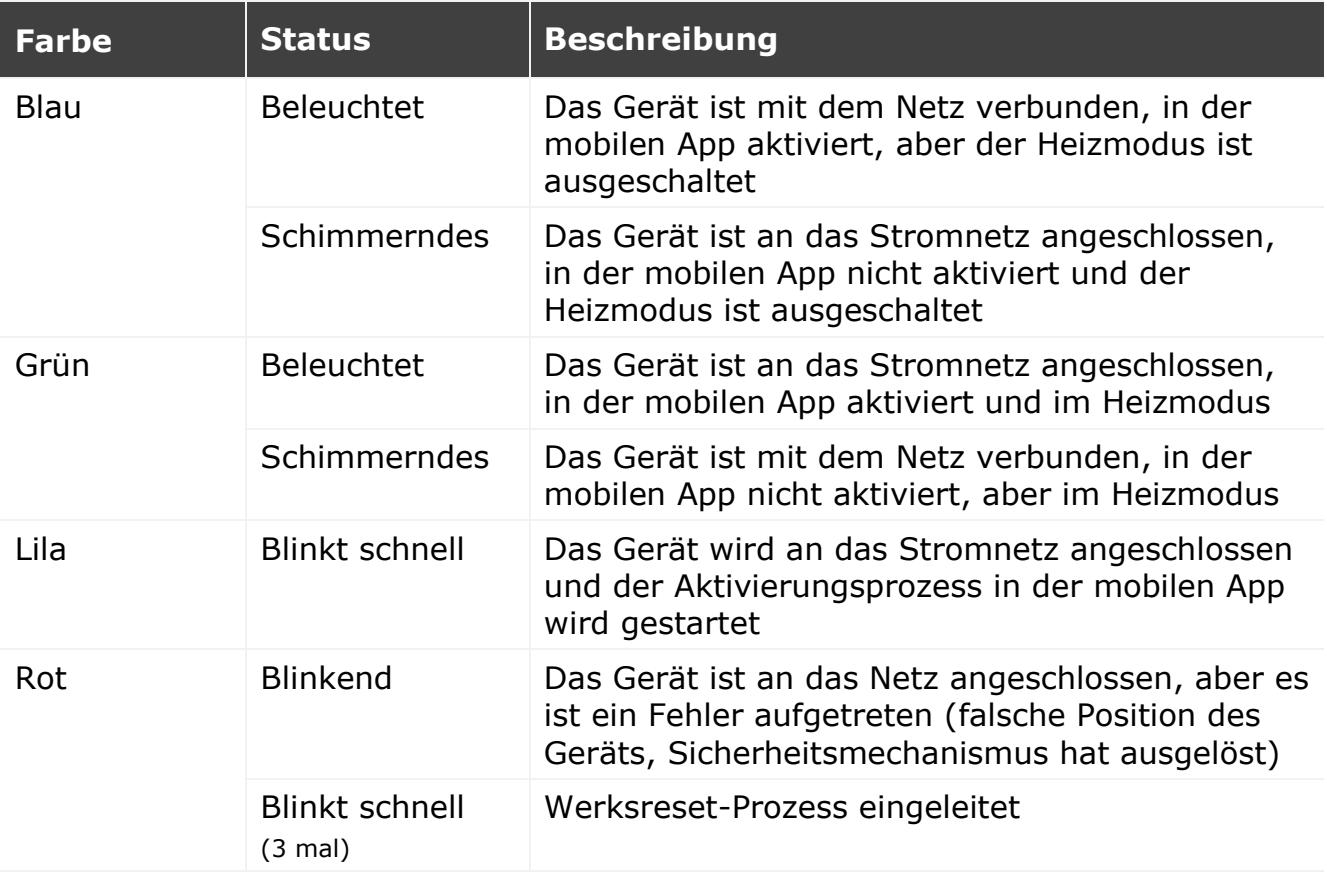

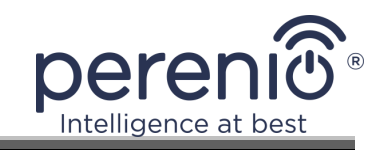

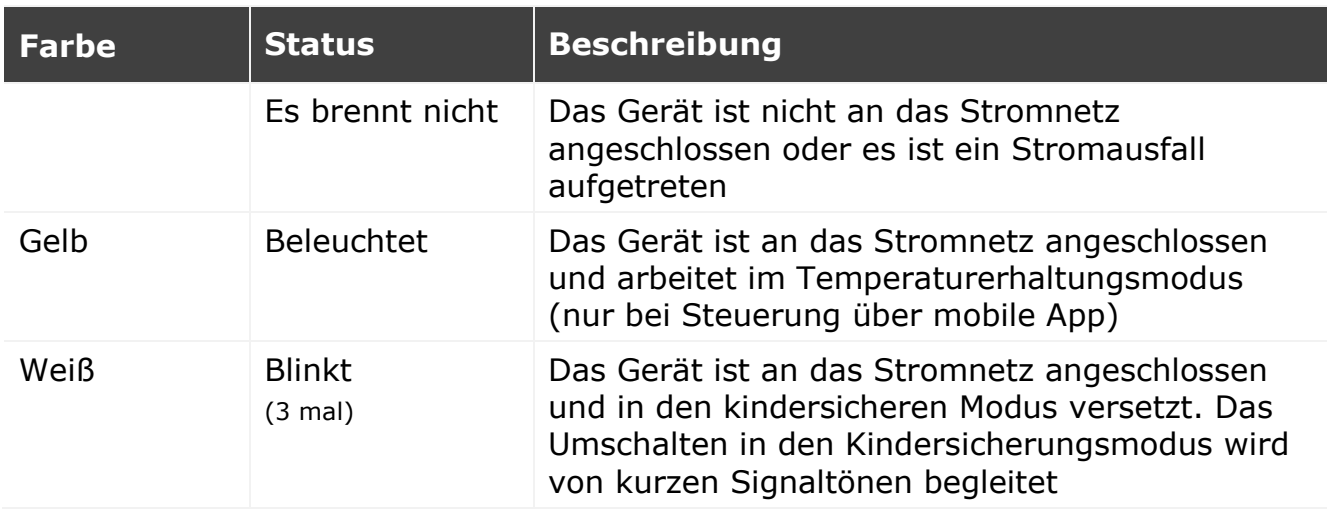

**Blinken** – Die Anzeige leuchtet für 500 ms und bleibt dann für 500 ms aus. **Schnelles Blinken** – Die LED leuchtet für 100 ms und bleibt dann für 100 ms aus. **Flackern** – Die Anzeige leuchtet für 3000 ms und bleibt dann für 300 ms aus.

# <span id="page-15-0"></span>**1.2 Technische Daten**

<span id="page-15-1"></span>Tabelle 34– Wichtigste technische Merkmale

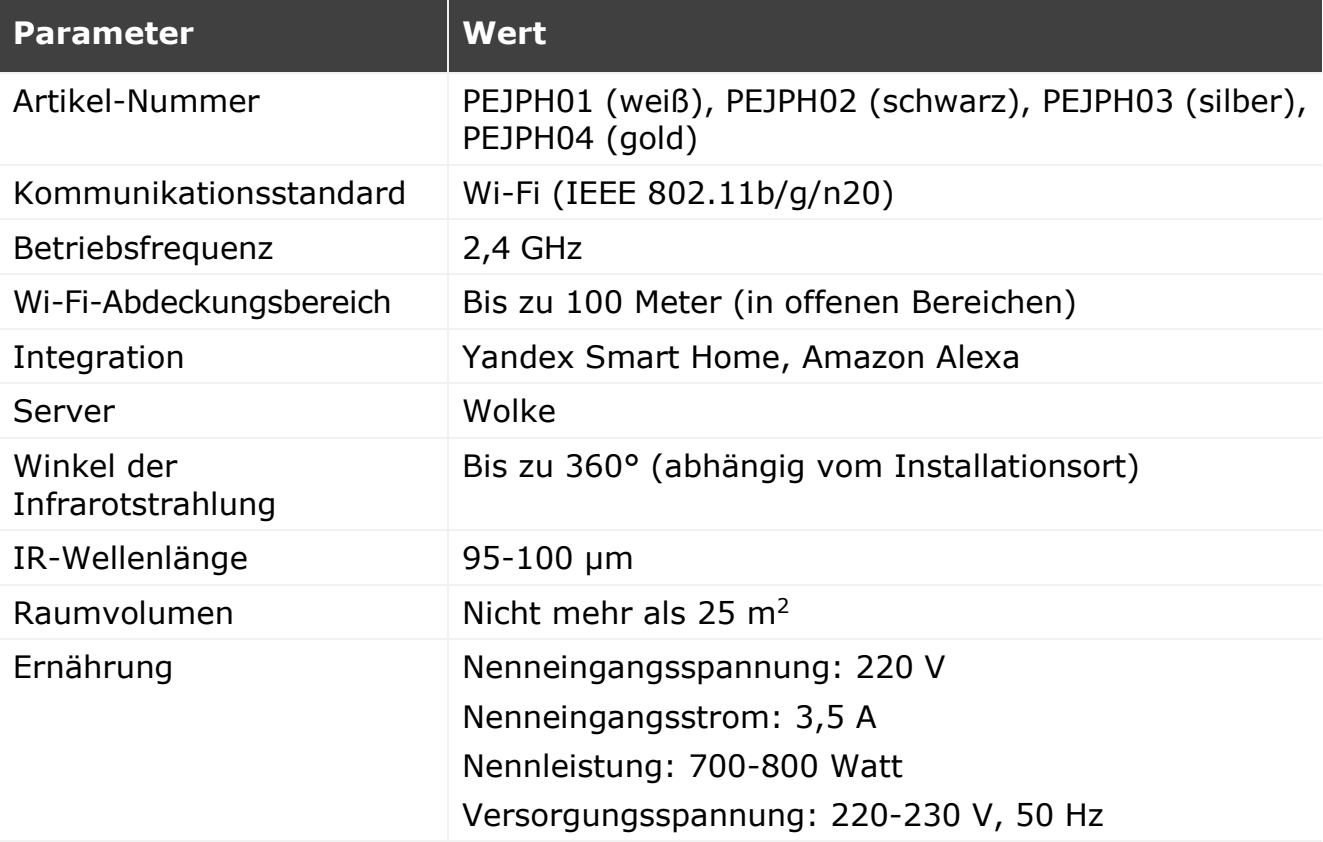

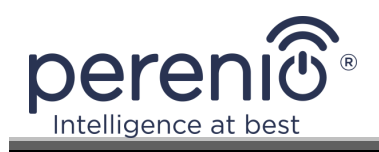

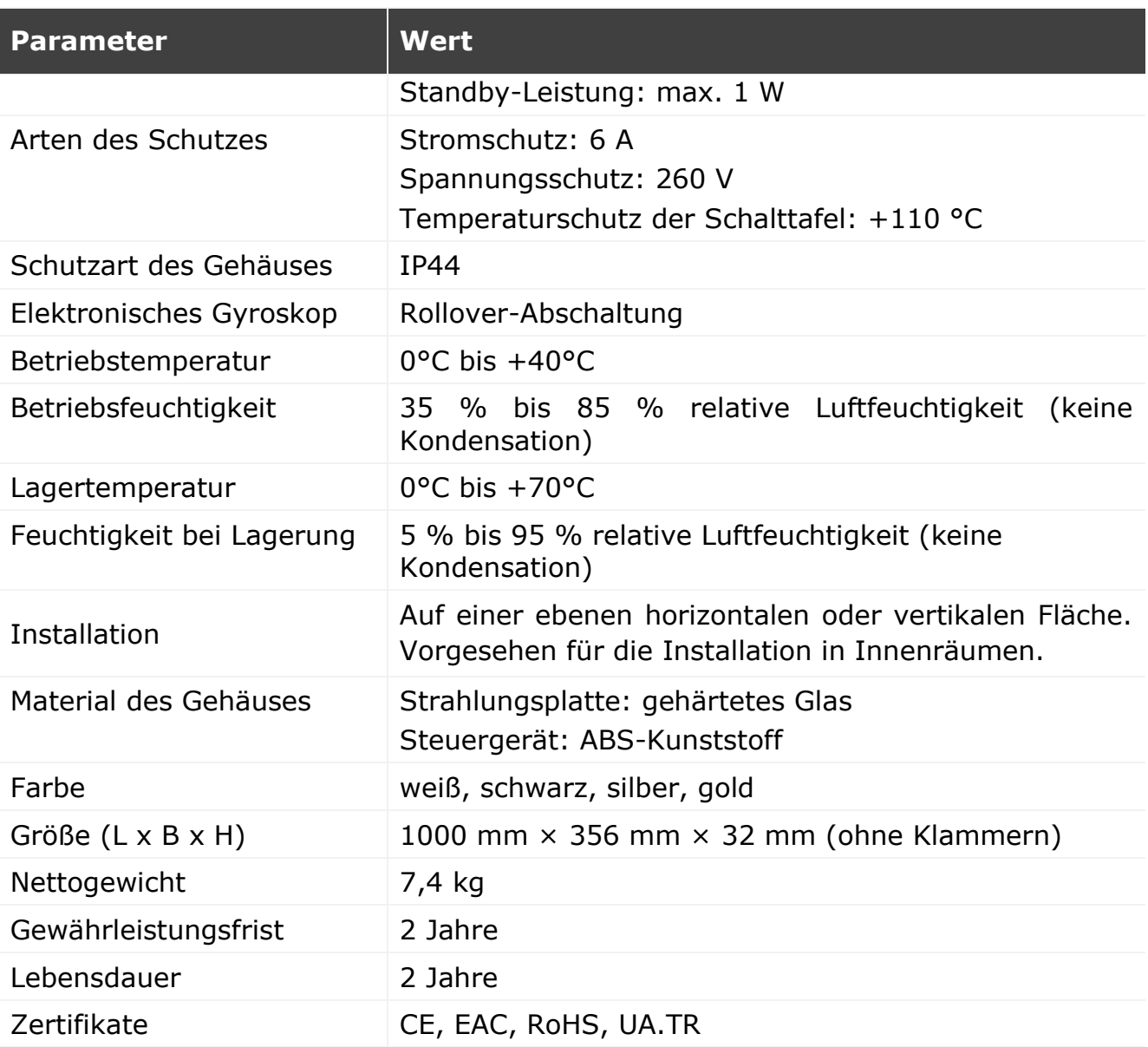

# <span id="page-16-0"></span>**1.3 Umfang der Lieferung**

Die Intelligente Öko-Heizung **Perenio® Joule** wird mit den folgenden Geräten und Zubehörteilen geliefert:

- 1. Intelligente Öko-Heizung **Perenio® Joule**  1 St.
- 2. Füße für bodenstehende Version 2 Stk.
- 3. Halterungen für die Wandmontage (komplett mit Heizung oder separat) – 1 Satz.

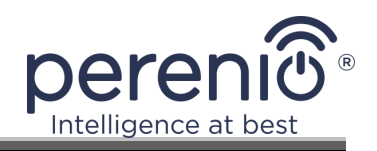

- 4. Montagesatz (Schrauben und Dübel) 1 Satz.
- 5. Schnellstartanleitung 1 St.
- 6. Garantiekarte 1 Stk.

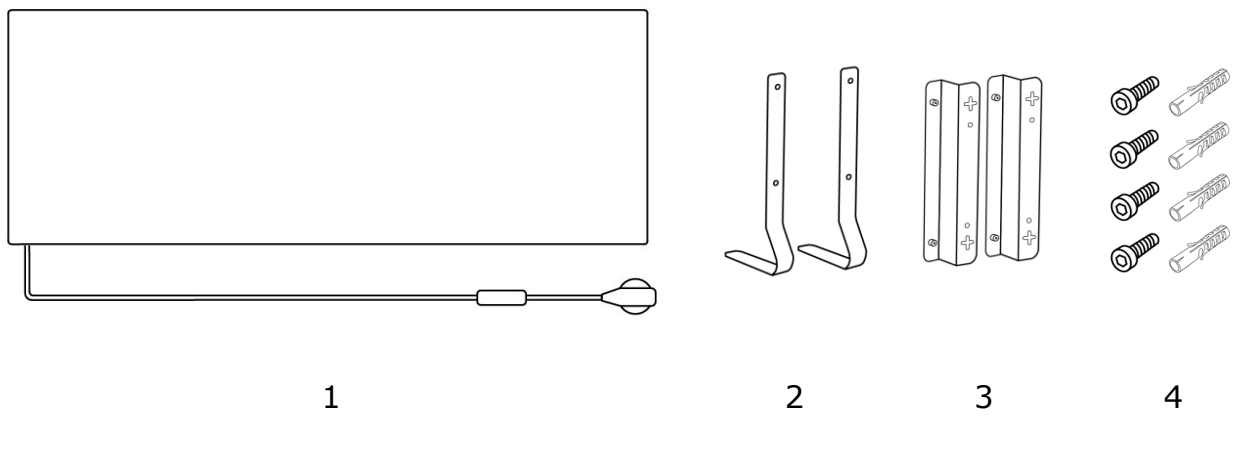

**Abbildung 3**– Versorgungspaket\*

<span id="page-17-1"></span><span id="page-17-0"></span>\* Die Abbildungen der Komponenten dienen nur zur Veranschaulichung

# **1.4 Verpackung und Kennzeichnung**

Der Intelligenter Öko-Heizer **Perenio® Joule** wird in einer individuellen Kartonverpackung mit den Maßen 106 cm  $\times$  38,5 cm  $\times$  8,5 cm (L  $\times$  B  $\times$  H) geliefert, die die vollständige Bezeichnung und Beschriftung, die Liste des mitgelieferten Zubehörs und die wichtigsten technischen Daten sowie das Herstellungsdatum und die Herstellerangaben enthält.

Gewicht des Kartons:

- Nettogewicht: 7,2 kg;
- Bruttogewicht: 9,5 kg.

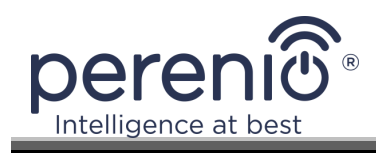

# <span id="page-18-0"></span>**1.5 Kindersicherungsmodus**

Der kindersichere Modus beinhaltet die Sperrung der Bedientaste des Geräts über die mobile App **"Perenio Lite"**.

**HINWEIS.** Dieser Modus kann nur aus der Ferne aktiviert werden, nachdem das Gerät mit der mobilen App **"Perenio Lite"** verbunden wurde.

Wenn aktiviert, gibt das Heizgerät bei jedem Drücken der Taste am Heizgerätegehäuse einen Signalton ab. Die Taste selbst ist dann gesperrt.

Sie können den Kindersicherungsmodus auf zwei Arten deaktivieren:

- 1. Aus der Ferne über die mobile App **"Perenio Lite"**.
- 2. Manuell durch 5-maliges Drücken des Netzschalters für 4 Sekunden.

### <span id="page-18-1"></span>**1.6 Fernsteuerung über Sprachassistenten**

Um die Heizung über die App Yandex Smart Home (Alice) oder Amazon Alexa zu steuern, muss sie zuvor in der App **"Perenio Smart"** oder **"Perenio Lite"** aktiviert werden.

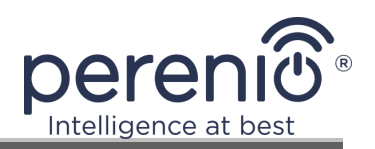

# <span id="page-19-0"></span>**2 Installation und Bedienung**

Bevor Sie mit der Installation beginnen, wählen Sie einen der möglichen Standorte für den Intelligenter Öko-Heizer aus:

- auf einer ebenen und stabilen horizontalen Fläche auf den Füßen;
- auf einer ebenen, nicht schrägen vertikalen Fläche auf Halterungen.

Stellen Sie sicher, dass der gewählte Standort die folgenden Anforderungen erfüllt:

- das Vorhandensein einer Stromversorgung am Installationsort des Ökoheizers;
- die richtige Lage der Steckdose (siehe Abschnitt Einschränkungen und Warnhinweise).

**ACHTUNG!** Es wird dringend empfohlen, den Intelligenter Öko-Heizer außerhalb der Reichweite von Kindern und Haustieren zu installieren, da ein Kontakt mit dem Gerät im Betrieb zu Verbrennungen führen kann. Betreiben Sie das Gerät auch nicht auf Teppichböden oder in der Nähe von Vorhängen oder Polstermöbeln.

**HINWEIS.** Es wird nicht empfohlen, das Gerät in einem Bereich mit hohem Lärmpegel und Hochfrequenzstörungen aufzustellen. Betonplatten können die Reichweite der Funksignalübertragung verringern.

Die folgende Abbildung zeigt die möglichen Einbauorte für das Heizgerät.

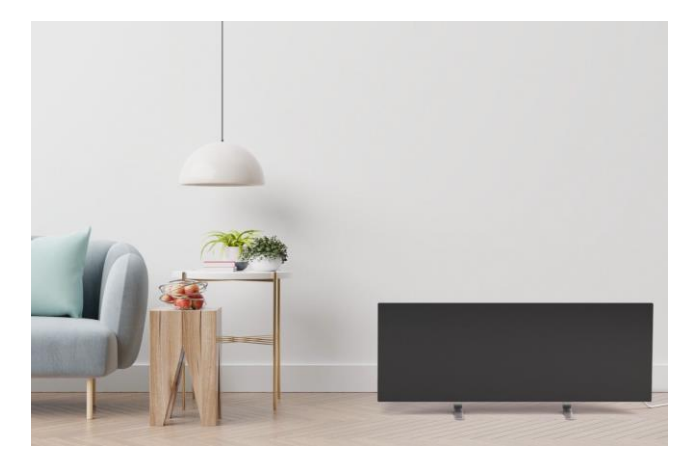

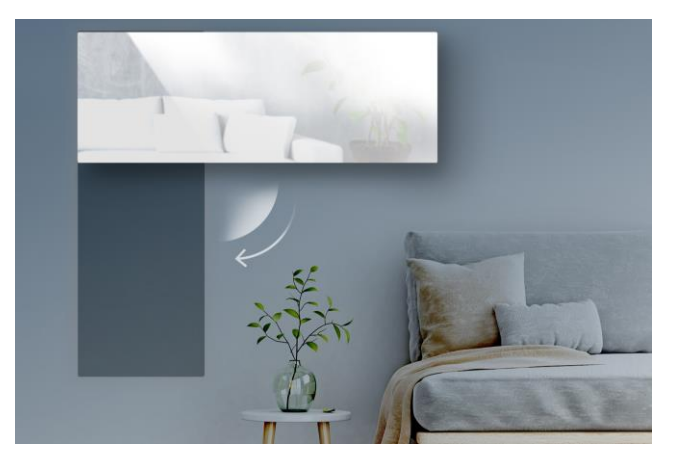

**Abbildung 4–** Beispiele für die Installation von Heizgeräten\*

<span id="page-19-1"></span>\* Die Bilder dienen nur zur Veranschaulichung

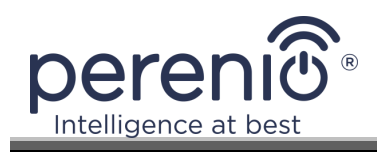

# <span id="page-20-0"></span>**2.1 Erstinstallation und Einrichtung**

Befolgen Sie die folgenden Schritte, um eine ordnungsgemäße Installation und einen ordnungsgemäßen Betrieb der Intelligenter Öko-Heizer sicherzustellen:

- 1. Packen Sie das Gerät aus (siehe Punkt 2.1.1), stellen Sie es an dem gewählten Standort auf (siehe Punkt 2.1.2 oder Punkt 2.1.3) und schließen Sie es mit dem Netzkabel an die Stromversorgung (220 V) an.
- 2. Aktivieren Sie ggf. das Gerät in der mobilen App (siehe Kapitel 2.5 oder Kapitel 2.6).
- 3. Steuern Sie das Gerät manuell oder aus der Ferne über die mobile App (Abschnitt 2.5 oder Abschnitt 2.6) und/oder Sprachassistenten (siehe Abschnitt 1.6).

**WICHTIG!** Nach der ersten Aktivierung in der mobilen App kann der Prozess der Aktualisierung der Intelligenter Öko-Heizer-Firmware gestartet werden (die entsprechende Benachrichtigung wird im Bedienfeld des Geräts und in der Registerkarte "Verlauf der Ereignisse" angezeigt). **Trennen Sie das Gerät nicht von der Stromversorgung, bevor der Update-Vorgang abgeschlossen ist!**

Trennen Sie außerdem das Gerät nach dem Zurücksetzen auf die Werkseinstellungen **5 Minuten** lang nicht vom Stromnetz.

### <span id="page-20-1"></span>**2.1.1 Auspacken und Vorbereitung zur Installation**

- 1. Öffnen Sie vorsichtig die Verpackung und entnehmen Sie das Heizgerät und das Zubehör.
- 2. Stellen Sie das Gerät auf eine saubere, waagerechte Fläche, wobei die Strahlungsplatte nach unten zeigen muss.
- 3. Wischen Sie beide Seiten der Strahlungsplatte mit einem mit etwas Wasser angefeuchteten Tuch (feucht)und anschließend mit einem trockenen, schlierenfreien Tuch ab. Stellen Sie sicher, dass das Gerät frei von Staub und Schmutz ist.
- 4. Bereiten Sie den Montageort für das Gerät vor.
- 5. Montieren Sie das Gerät am gewählten Standort entsprechend der am besten geeigneten Installationsmöglichkeit (siehe Abschnitt 2.1.2 oder 2.1.3).

**HINWEIS.** Verwenden Sie das Gerät nicht, wenn die Umgebungstemperatur 0 °C oder weniger beträgt, da es dann einen Fehler auslöst und sich nicht einschalten lässt.

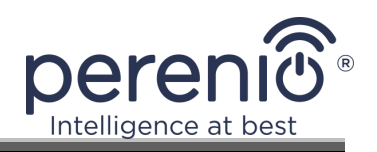

# <span id="page-21-0"></span>**2.1.2 Bodenverlegung (Variante 1)**

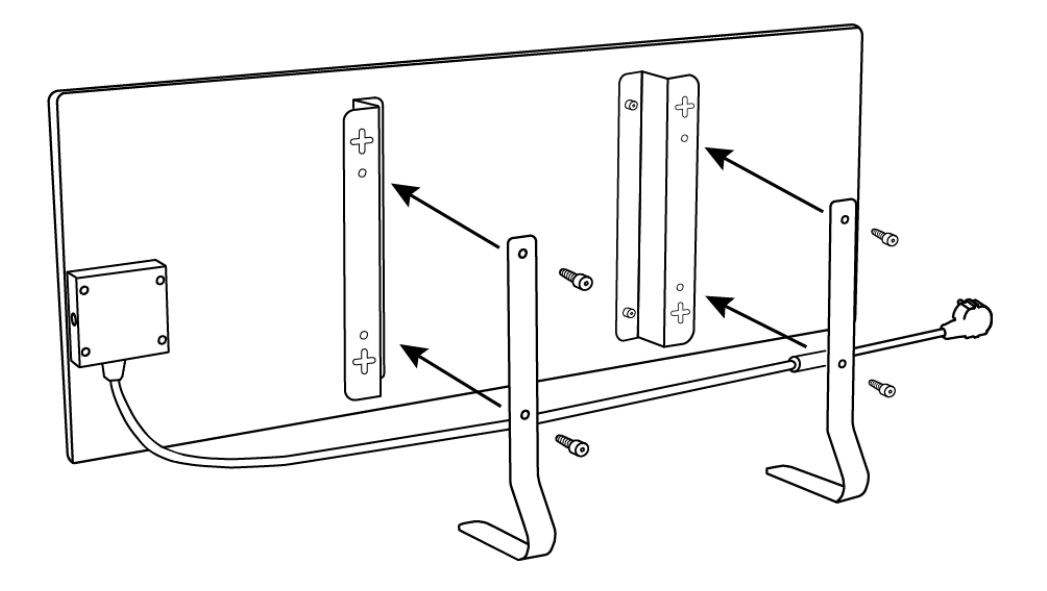

**Abbildung 5–** Fußmontage (auf dem Boden)

- <span id="page-21-1"></span>1. Stellen Sie das Gerät auf eine saubere, waagerechte Fläche, wobei die Strahlungsplatte nach unten zeigen muss.
- 2. Schrauben Sie die Montagehalterungen an die Rückseite der Schalttafel (überspringen Sie diesen Schritt, wenn sie vom Hersteller vorinstalliert wurden).
- 3. Schrauben Sie die beiden Metallfüße mit Schrauben durch die Löcher an die Montagehalterungen (siehe Bild oben).

**HINWEIS.** Bei der Bodenaufstellungsvariante kann der Intelligenter Öko-Heizer nur waagerecht aufgestellt werden, wie in der Abbildung oben dargestellt.

Achten Sie bei der Installation darauf, dass die Schrauben fest angezogen sind und die Füße richtig zum Gerätekörper ausgerichtet sind (siehe Abbildung oben).

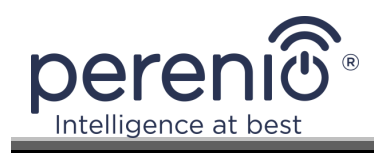

# <span id="page-22-0"></span>**2.1.3 Wandmontage (Option 2)**

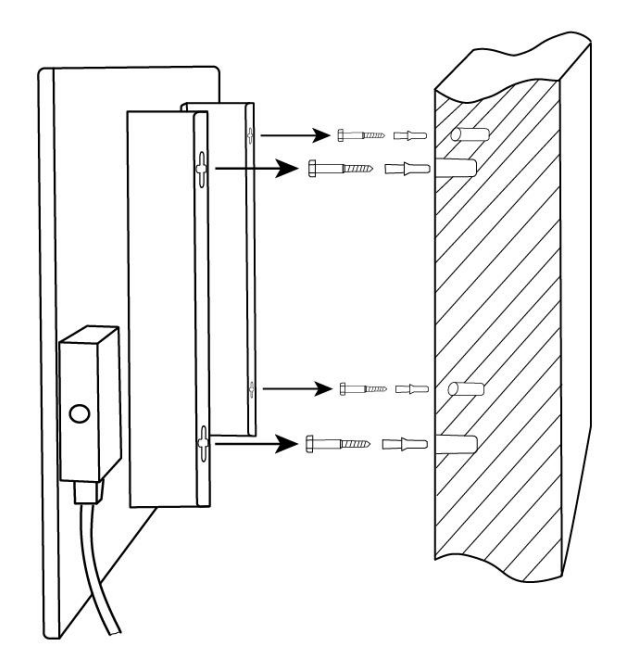

**Abbildung 6–** Montage auf Halterungen (an der Wand)

- <span id="page-22-1"></span>1. Stellen Sie das Gerät mit der Strahlungsplatte nach unten auf eine saubere, waagerechte Fläche und schrauben Sie die Montagehalterungen an der Rückseite der Platte fest (überspringen Sie diesen Schritt, wenn sie vom Hersteller vorinstalliert wurden).
- 2. Wählen Sie die Ausrichtung des Heizgeräts an der Wand (horizontale oder vertikale Installation).
- 3. Bohren Sie 4 Löcher in die Wand und berücksichtigen Sie dabei den Abstand zwischen den kreuzförmigen Befestigungslöchern der Halterungen.

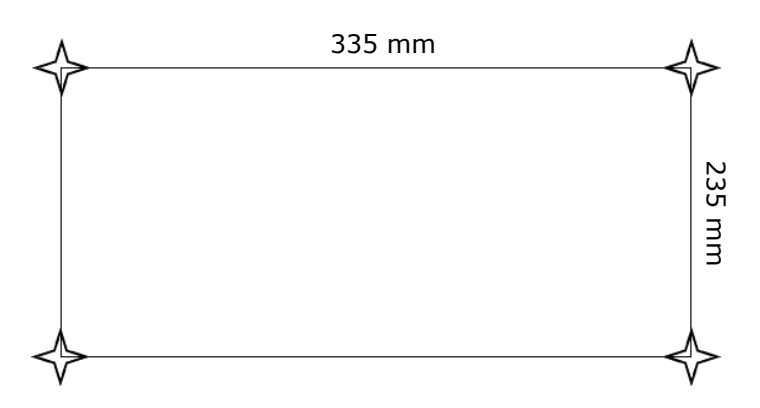

**Abbildung 7–** Abstand für Bohrlöcher (Wandmontage)

<span id="page-22-2"></span>4. Setzen Sie die Dübel in die Löcher ein und schrauben Sie die mitgelieferten Schrauben ein.

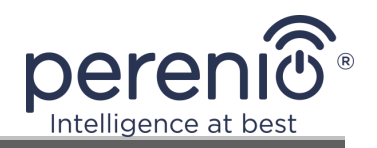

- 5. Lehnen Sie den Intelligenter Öko-Heizer vorsichtig an die Wand und befestigen Sie ihn gleichzeitig an allen 4 Schrauben. Stellen Sie sicher, dass alle Punkte erfolgreich eingerastet sind und dass das Gerät sicher befestigt ist.
- 6. Passen Sie bei Bedarf die Tiefe der Schrauben in den Dübeln an.

**HINWEIS.** Achten Sie bei der Installation darauf, dass die Schrauben fest angezogen sind und dass die Steuereinheit richtig zur Steckdose ausgerichtet ist.

# <span id="page-23-0"></span>**2.2 Erste Aktivierung**

Um den Intelligenter Öko-Heizer einzuschalten, stecken Sie ihn mit dem Netzkabel in eine Steckdose.

**HINWEIS.** Standardmäßig befindet sich der Intelligenter Öko-Heizer nach dem ersten Einschalten für 3 Minuten im Aktivierungsmodus in der mobilen App. Nach Ablauf dieser Zeit geht das Gerät in den Standby-Modus (Heizung aus).

Als nächstes müssen Sie eine der Möglichkeiten zur Steuerung des Geräts auswählen:

- 1. Manuelle Steuerung.
- 2. Fernsteuerung über mobile App.
- 3. Steuerung über Sprachassistenten.

# <span id="page-23-1"></span>**2.3 Handbetrieb**

Der Intelligenter Öko-Heizer wird manuell über die Power-Taste an der Bedieneinheit des Geräts gesteuert.

- 1. Halten Sie die Netztaste nicht länger als 3 Sekunden gedrückt, um das Gerät zum Heizen einzuschalten.
- 2. Um den Heizmodus zu beenden, halten Sie die Netztaste erneut für maximal 3 Sekunden gedrückt - das Gerät wechselt in den Standby-Modus (siehe Tabelle 1 oben für weitere Details zu den Funktionen der Netztaste).

**HINWEIS.** Um den Intelligenter Öko-Heizer vollständig vom Netz zu trennen, ziehen Sie den Netzstecker aus der Steckdose.

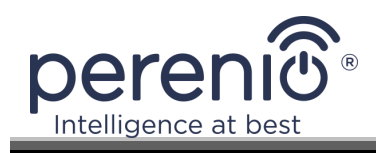

### <span id="page-24-0"></span>**2.4 Auswählen einer mobilen Management-Anwendung**

Das Gerät kann über eine der folgenden Anwendungen aus der Ferne verwaltet werden:

- **"Perenio Smart"** mobile App (empfohlen);
- **"Perenio Lite"** mobile App.

**HINWEIS.** Die mobile App **"Perenio Smart"** wird empfohlen, da sie über einen größeren Funktionsumfang verfügt und Sie alle **Perenio®-**Geräte über ein einziges Konto verwalten können.

# <span id="page-24-1"></span>**2.5 Fernsteuerung über die App "Perenio Smart"**

### <span id="page-24-2"></span>**2.5.1 Installieren der Anwendung**

Das Gerät wird über eine kostenlose mobile App gesteuert, die bei Google Play oder im App Store heruntergeladen werden kann.

Um sich bei Ihrem Konto anzumelden, führen Sie die folgenden Schritte aus:

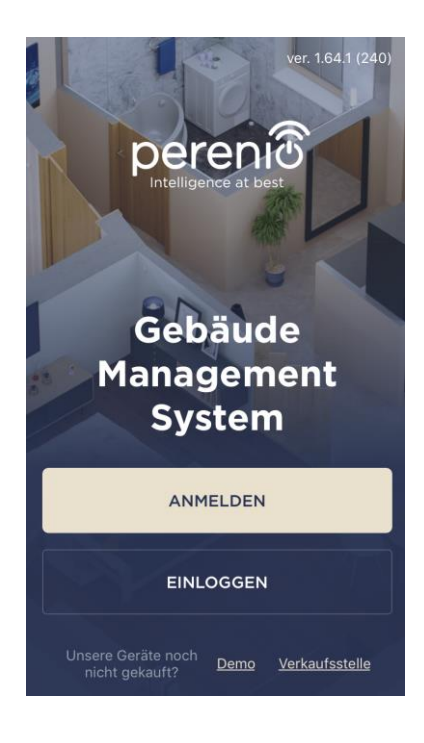

- **a.** Verbinden Sie Ihr Smartphone mit dem Wi-Fi-Netzwerk und laden Sie die App "**Perenio Smart: Gebäudemanagement-System**" von Google Play oder dem App Store herunter;
- **b.** Registrieren Sie ein neues Konto oder melden Sie sich bei einem bestehenden Konto an:

#### • **Anmeldung**:

- o E-Mail-Adresse, Benutzername, Passwort (mindestens 8 Zeichen, davon mindestens ein Großbuchstabe und eine Zahl) eingeben;
- o Wählen Sie Ihr Wohnsitzland aus;
- o die Bedingungen der Datenschutzrichtlinie akzeptieren;
- o drücken Sie die Taste "**ANMELDEN**;
- o Bestätigen Sie die E-Mail-Adresse, dazu erhalten Sie eine E-Mail zur Bestätigung der Benutzerregistrierung (Sie müssen auf den Link klicken);
- o melden Sie sich bei dem erstellten Konto an.

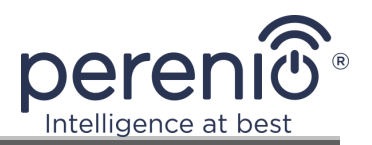

#### • **melden Sie sich bei einem bestehenden Konto an:**

- o Geben Sie Ihre E-Mail-Adresse und Ihr Kontopasswort im Anmeldebildschirm der Anwendung ein;
- o drücken Sie die Taste "**EINLOGGEN**".

**HINWEIS.** Wenn Sie Ihr Passwort verloren haben, können Sie es zurücksetzen, indem Sie auf den Link "Passwort vergessen" klicken.

Um ein vergessenes Passwort wiederherzustellen, verwenden Sie die mit dem erstellten Konto verknüpfte E-Mail-Adresse, an die eine E-Mail mit Anweisungen zur Änderung des Passworts gesendet wird.

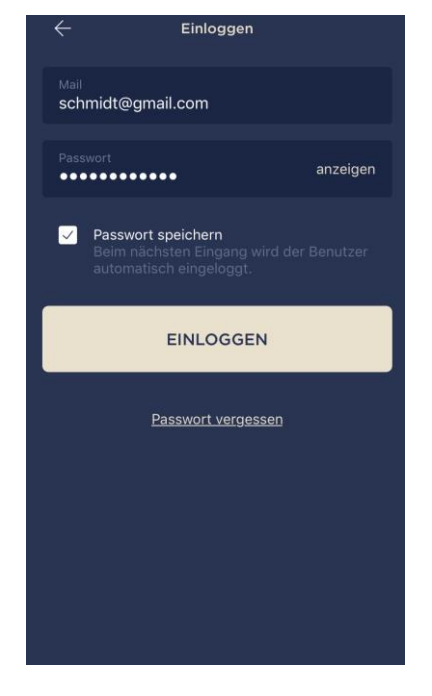

### <span id="page-25-0"></span>**2.5.2 Anschlussvorgang**

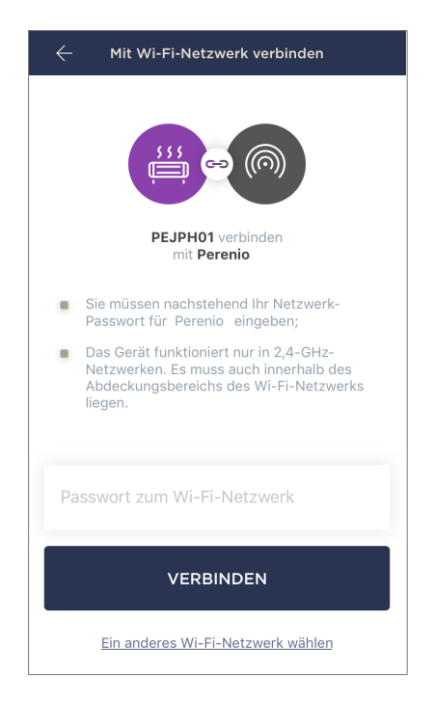

- **a.** Klicken Sie nach dem Einloggen in Ihr Konto auf das "+"-Symbol in der oberen rechten Ecke der Registerkarte "Geräte";
- **b.** wählen Sie einen Intelligenten Öko-Heizer aus der Liste aus;
- **c.** Geben Sie das Passwort für das angegebene Wi-Fi-Netzwerk ein oder wählen Sie ein anderes Netzwerk aus;

**HINWEIS.** Das Gerät kann sich nur mit einem **2,4-GHz-Wi-Fi-Netzwerk** verbinden.

**d.** drücken Sie die Taste "**VERBIDDEN**";

**HINWEIS.** Vergewissern Sie sich vor dem Anschließen, dass die Heizung eingeschaltet ist und sich das Smartphone innerhalb von 2 Metern von der Heizung befindet.

- **e.** halten Sie die Netztaste am Gerät gedrückt, bis die Kontrollleuchte violett zu blinken beginnt (siehe Tabelle 2);
- **f.** drücken Sie die Taste "**SUCHE STARTEN**";
- **g.** warten Sie, bis der Verbindungsvorgang abgeschlossen ist.

**HINWEIS.** Wenn die Verbindung fehlschlägt, folgen Sie den Anweisungen auf dem Bildschirm des Smartphones.

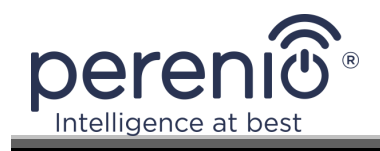

Nachdem das Gerät erfolgreich verbunden wurde, müssen Sie zusätzlich Folgendes angeben

- **a.** Bildschirmschoner (Bild);
- **b.** Titel;
- **c.** Installationsraum.

Drücken Sie die Taste "**FERTIG**", wenn die Einstellungen abgeschlossen sind.

**HINWEIS.** Alle diese Daten können später in den Heizungseinstellungen eingegeben oder geändert werden.

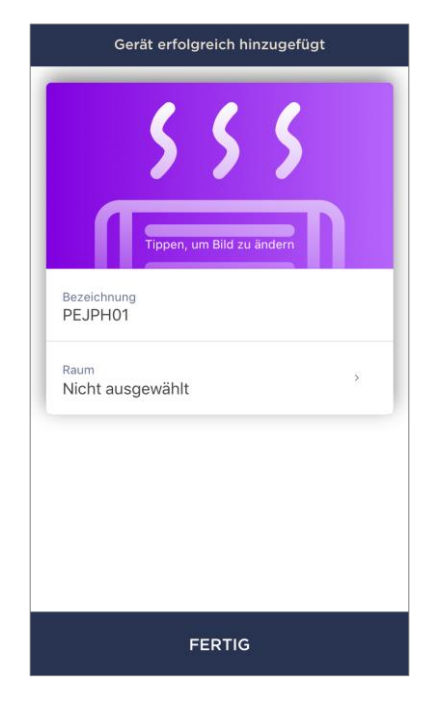

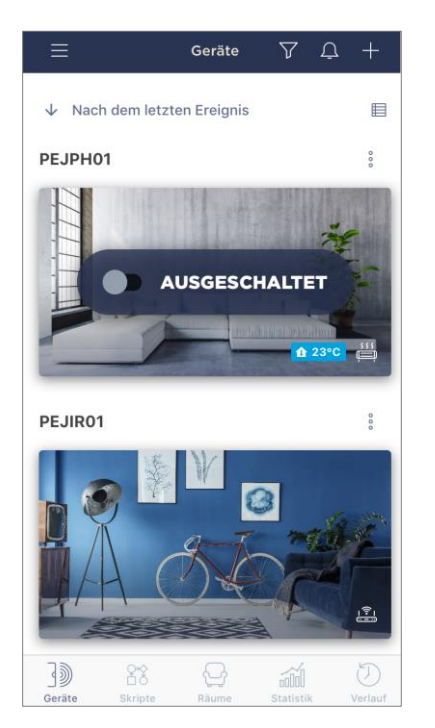

Der Intelligenter Öko-Heizer wird in der Registerkarte Geräte angezeigt.

Auf dieser Registerkarte können Sie die Geräte und den Klimamodus ein-/ausschalten und die aktuelle Raumtemperatur anzeigen.

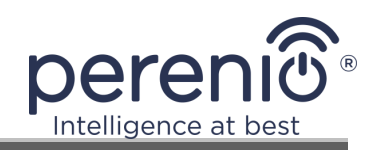

### <span id="page-27-0"></span>**2.5.3 Zusätzliche Einstellungen**

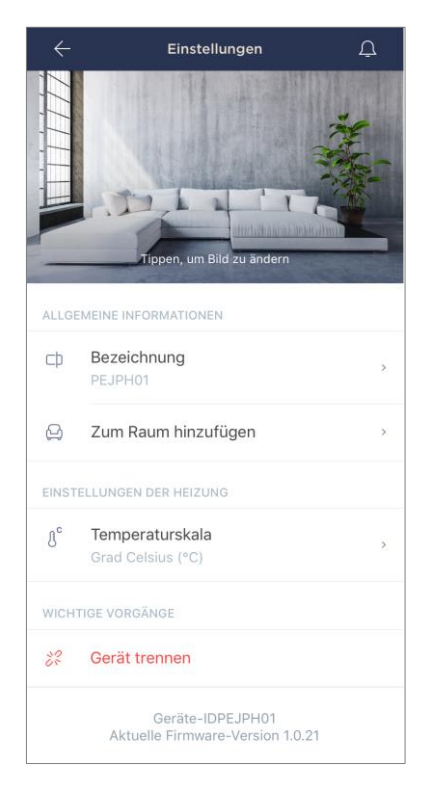

Sobald die Heizung in der App **"Perenio Smart"** aktiviert ist, kann der Benutzer aus der Ferne die folgenden Einstellungen vornehmen:

- einen Bildschirmschoner (Bild) für das Heizgerät ändern oder einstellen, damit es in der Liste der angeschlossenen Geräte leichter zu erkennen ist;
- ändern Sie den Namen des Geräts;
- verschieben Sie das Gerät an einen anderen Ort;
- fügen Sie das Gerät dem Raum hinzu oder ändern Sie den Installationsraum;
- um die Temperaturskala (°C oder °F) auszuwählen;
- entfernen Sie das Gerät aus der mobilen App;
- die eindeutige Geräte-ID und die aktuelle Firmware-Version anzeigen.

**HINWEIS.** Es gibt zwei Möglichkeiten, den Einstellungsbildschirm zu öffnen:

1. Klicken Sie in der App auf das Drei-Punkte-Symbol in der oberen rechten Ecke des Heizungsbildes und wählen Sie "Einstellungen".

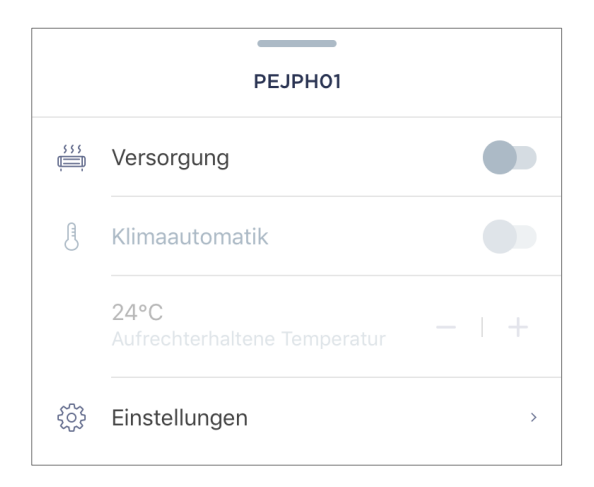

2. Klicken Sie im Bedienfeld des Heizgeräts auf das Symbol für die Einstellungen.

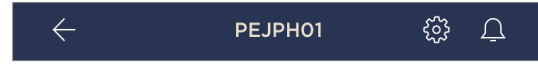

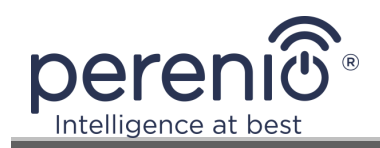

### <span id="page-28-0"></span>**2.5.4 Bedienfeld des Joule-Ökoheizers**

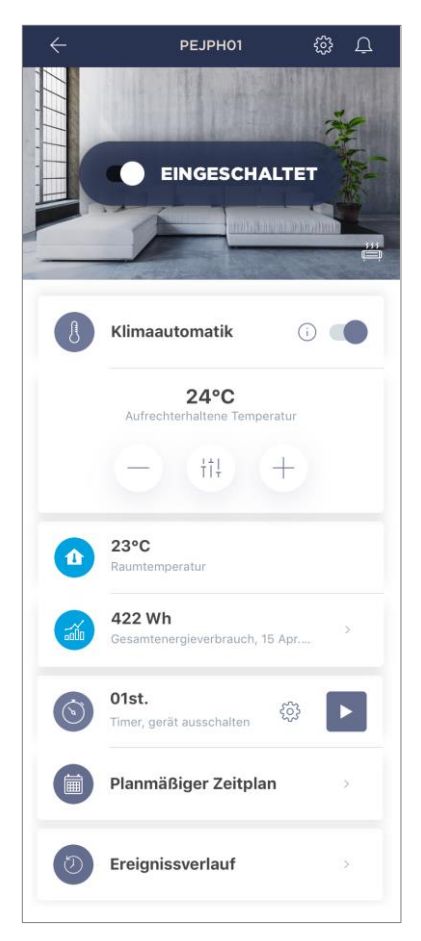

Das Bedienfeld des **Joule** Intelligenter Öko-Heizer wird angezeigt, wenn Sie in der Liste der angeschlossenen Geräte auf der Registerkarte Geräte auf sein Bild klicken.

In diesem Bedienfeld kann der Benutzer die folgenden Aktionen durchführen:

- schalten Sie das Gerät ein und aus, indem Sie den Schieberegler entsprechend nach rechts oder links bewegen;
- die automatische Temperaturhaltefunktion aktivieren und deaktivieren;
- ändern Sie die gewünschte Raumheiztemperatur;
- Daten zur aktuellen Raumtemperatur anzeigen;
- Energieverbrauchsstatistiken anzeigen;
- den Timer nach einem Zeitplan einstellen;
- um die Historie der Ereignisse anzuzeigen.

**HINWEIS.** Der Kindersicherungsmodus kann derzeit nur in der mobilen App **"Perenio Lite"** aktiviert werden.

### <span id="page-28-1"></span>**2.5.5 Klimamodus einstellen**

Im Klimatisierungsmodus hält die Heizung automatisch die vom Benutzer eingestellte Temperatur in dem Raum, in dem sie installiert ist.

Standardmäßig ist diese Funktion deaktiviert, d. h. das Gerät arbeitet nach dem Einschalten im Dauerheizbetrieb.

Sie können die Klimasteuerung auf mehrere Arten ein- und ausschalten:

- 1. Vom Bedienfeld der Heizung aus:
	- a. Bewegen Sie den Schieberegler nach rechts oder links gegen die Funktion "Klimaregelung", um den Modus zu aktivieren bzw. zu deaktivieren;
	- b. stellen Sie die zu haltende Temperatur ein.

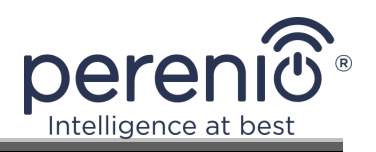

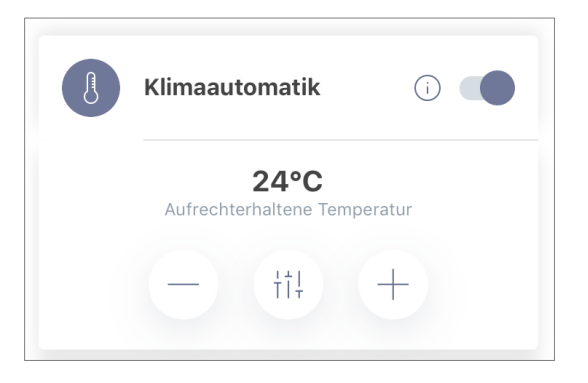

- 2. Auf der Registerkarte "Geräte" in der **Perenio Smart**-App:
	- a. klicken Sie auf das Symbol mit den drei Punkten neben dem Namen des Ökoheizers;
	- b. Bewegen Sie in dem sich öffnenden Fenster den Schieberegler nach rechts bzw. links gegen die Funktion "Klimaautomatik", um den Modus zu aktivieren bzw. zu deaktivieren;
	- c. stellen Sie die zu haltende Temperatur ein.

#### <span id="page-29-0"></span>**2.5.6 Anzeigen der Energieverbrauchsstatistik**

Um den Statistikbildschirm anzuzeigen, klicken Sie auf das Symbol "Gesamtenergieverbrauch" im Bedienfeld der Heizung.

Die Daten werden als Grafik des aktuellen Energieverbrauchs in Wattstunden im Vergleich zu gestern angezeigt.

Der Benutzer kann die Verbrauchsdaten für andere Tage anzeigen, indem er die Pfeile nach rechts/links auf dem Diagramm drückt.

**HINWEIS.** Die Energieverbrauchsstatistik wird maximal 7 Tage lang gespeichert, so dass die zum Vergleich verfügbaren Daten auf einen Zeitraum von einer Woche beschränkt sind.

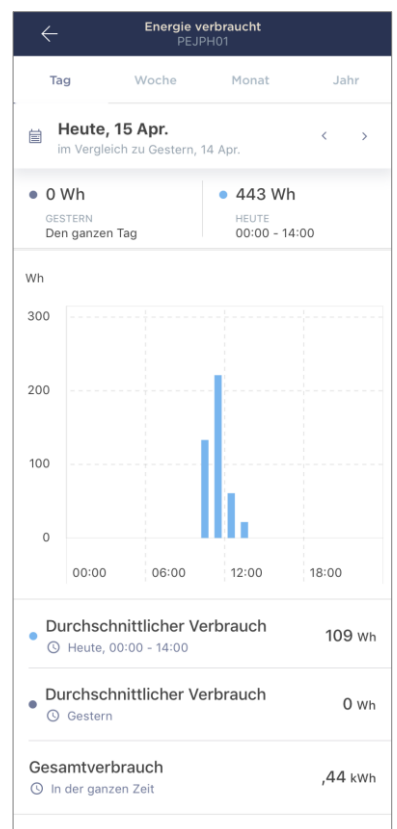

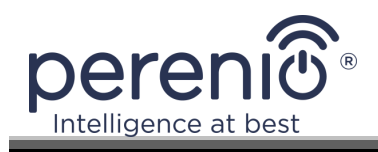

Der Benutzer kann die Energieverbrauchsdaten für zwei beliebige Tage in der Woche vergleichen. Gehen Sie dazu in der linken oberen Ecke des Statistikbildschirms auf "Kalender" und wählen Sie die gewünschten Tage für den Vergleich aus.

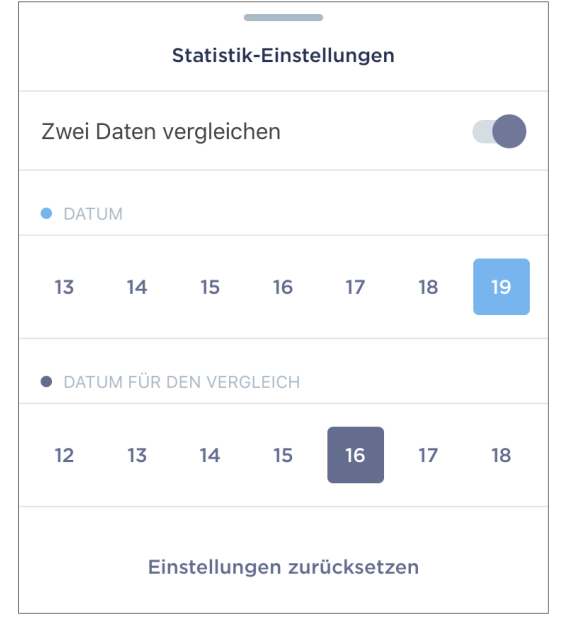

# <span id="page-30-0"></span>**2.5.7 Zeitgesteuerte Timer einstellen**

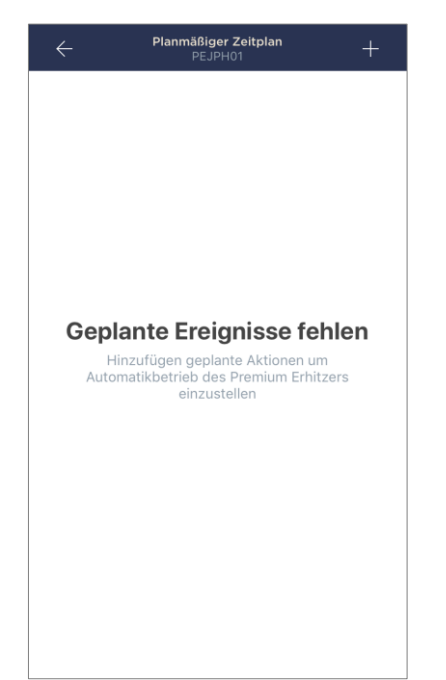

Der Zeitplan-Timer wird verwendet, um die Heizung so einzustellen, dass sie sich automatisch zu einer voreingestellten Zeit an bestimmten Wochentagen einund/oder ausschaltet. Dieser Timer ist standardmäßig nicht für das Gerät verfügbar.

**HINWEIS.** Die verfügbaren Timer-Einstelloptionen hängen von der gewählten Aktion für die Heizung ab (ein oder aus).

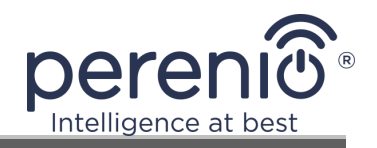

### **Einstellen der Zeitschaltuhr zum Einschalten des intelligenten Öko-Heizgeräts**

- 1. Klicken Sie auf die Schaltfläche "Timer planen" im Bedienfeld des Geräts und dann auf das "+" in der oberen rechten Ecke des Bildschirms.
- 2. Wählen Sie auf dem Bildschirm "Geplantes Ereignis hinzufügen" die Option "Leistungstyp aktivieren".

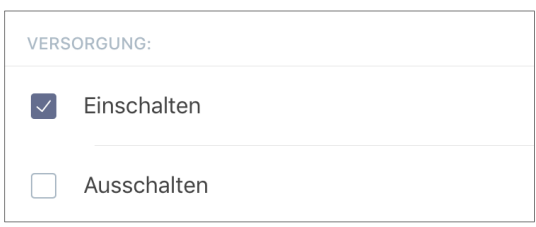

3. Wählen Sie die Zeit, zu der die Heizung eingeschaltet werden soll.

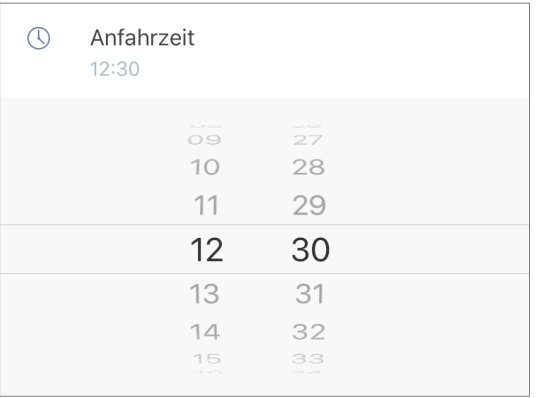

4. Aktivieren und wählen Sie ggf. die Abschaltzeit der Heizung.

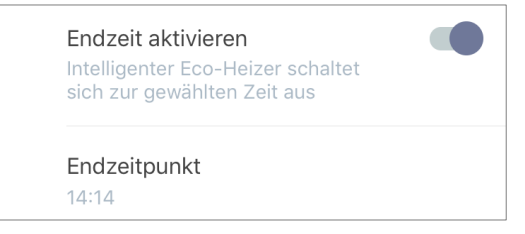

**HINWEIS.** Es ist nicht notwendig, die Ausschaltzeit zu aktivieren.

5. Wählen Sie die Wochentage, an denen das Gerät zeitgesteuert werden soll.

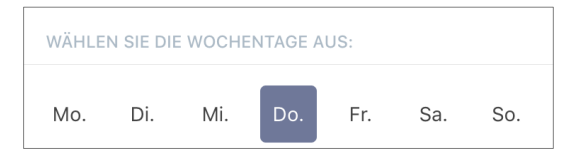

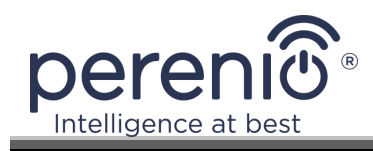

6. Aktivieren Sie ggf. die Klimafunktion und wählen Sie eine gehaltene Temperatur.

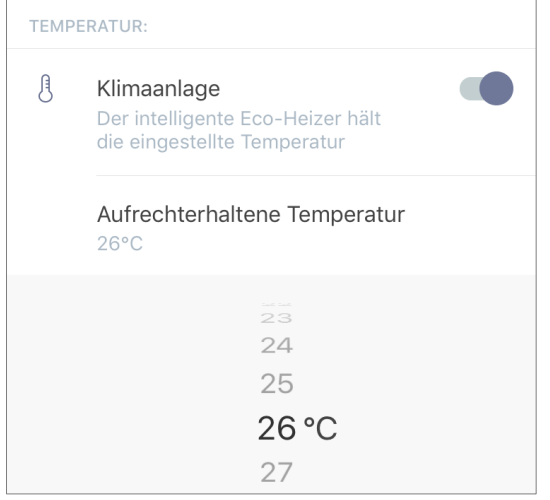

- 7. Klicken Sie auf die Schaltfläche "Speichern".
- 8. Aktivieren Sie den Timer in der Liste, indem Sie den Schieberegler nach rechts/links bewegen.

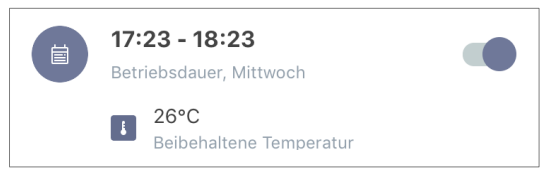

9. Nehmen Sie ggf. Änderungen an dem erstellten Timer vor, indem Sie ihn in der Timerliste anklicken.

**HINWEIS.** Wenn Änderungen an den Einstellungen des aktivierten Timers vorgenommen werden, wird dieser automatisch deaktiviert.

Es können maximal 15 geplante Timer auf einmal aktiviert werden.

#### **Einstellen der Zeitschaltuhr zum Ausschalten des Intelligenter Öko-Heizer**

- 1. Klicken Sie auf die Schaltfläche "Timer planen" im Bedienfeld des Geräts und dann auf das "+" in der oberen rechten Ecke des Bildschirms.
- 2. Wählen Sie auf dem Bildschirm "Geplantes Ereignis hinzufügen" den Typ "Ausschalten" aus.

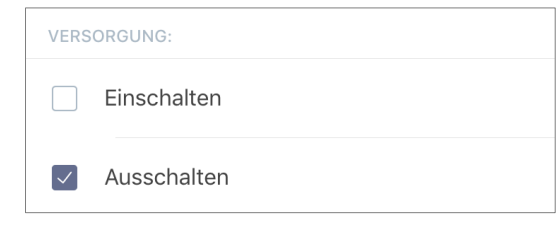

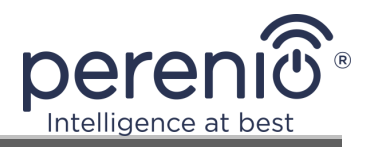

3. Wählen Sie die Zeit, zu der die Heizung ausgeschaltet wird.

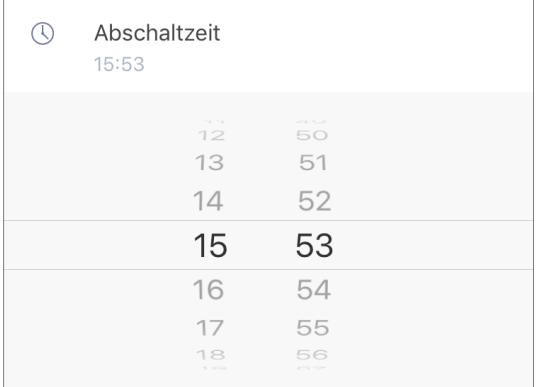

4. Aktivieren Sie ggf. und wählen Sie die Zeit, zu der die Heizung eingeschaltet werden soll.

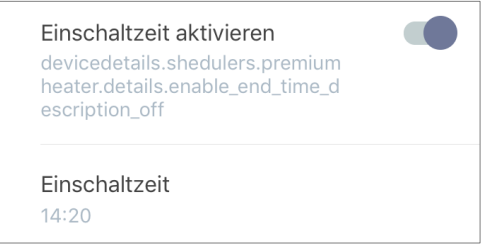

**HINWEIS.** Es ist nicht notwendig, die Einschaltzeit zu aktivieren.

5. Wählen Sie die Wochentage aus, an denen die Öko-Heizer über einen Timer betrieben werden soll.

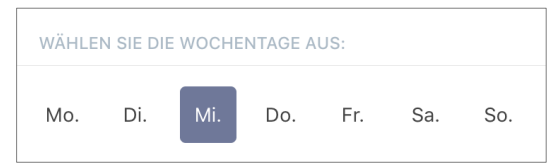

6. Aktivieren Sie ggf. die Klimafunktion und wählen Sie eine gehaltene Temperatur.

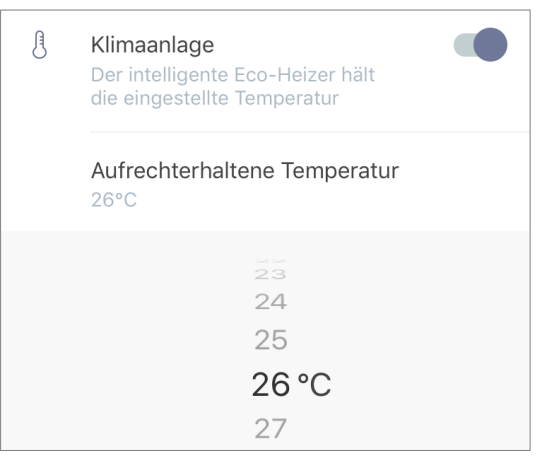

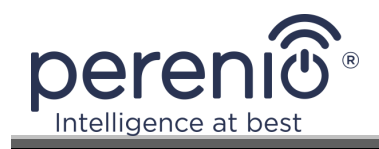

- 7. Klicken Sie auf die Schaltfläche "Speichern".
- 8. Aktivieren Sie den Timer in der Liste, indem Sie den Schieberegler nach rechts/links bewegen.

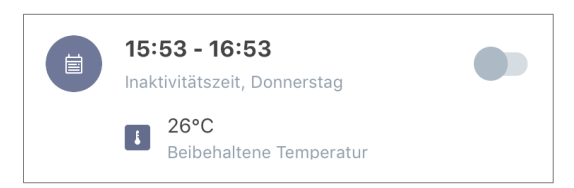

9. Nehmen Sie ggf. Änderungen an dem erstellten Timer vor, indem Sie ihn in der Liste anklicken.

**HINWEIS.** Wenn Änderungen an den Einstellungen des aktivierten Timers vorgenommen werden, wird dieser automatisch deaktiviert.

Es können maximal 15 geplante Timer auf einmal aktiviert werden.

#### **Löschen des Timers**

Um einen Timer zu löschen, streichen Sie ihn in der Registerkarte "Timer planen" von links nach rechts und klicken Sie auf das Mülleimersymbol.

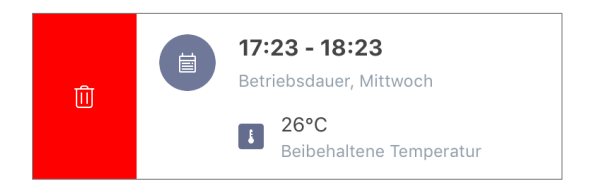

**HINWEIS.** Nur ein Timer, der nicht aktiviert ist, kann gelöscht werden.

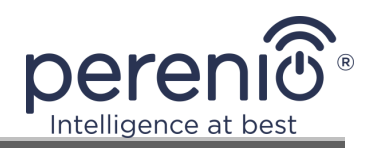

### <span id="page-35-0"></span>**2.5.8 Historie der Ereignisse**

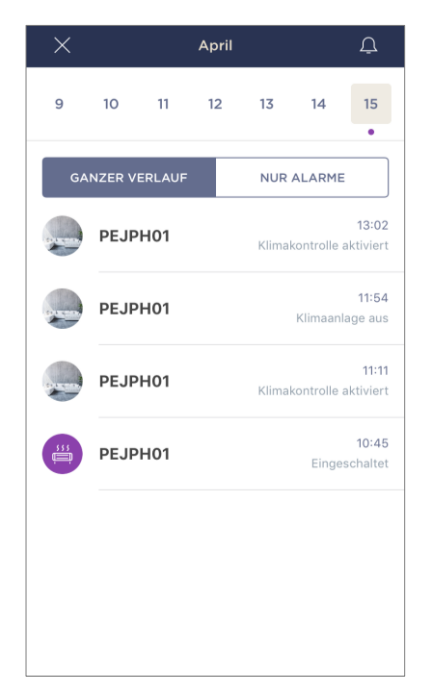

In dieser Registerkarte kann der Benutzer den Status des Geräts sowie den Zeitpunkt des Auftretens dieses oder jenes Ereignisses anzeigen.

Funktionsweise:

- den Filter "GANZER VERLAUF", mit dem Sie die folgenden Ereignisse anzeigen können:
	- o Ändern des Systemstatus ("Verbunden", "Getrennt"), Aktivieren und Deaktivieren der Klimasteuerung;
- o Startet und schließt das Firmware-Update ab.
- Filter "NUR ALARME", der nur die Fakten der Geräteaktivierung anzeigt, wenn der Scharfmodus aktiviert ist;
- nach Datum filtern.

### <span id="page-35-1"></span>**2.5.9 Abonnements**

Durch das Abonnieren eines Plans können Sie die Zeitspanne erhöhen, in der Ihre nächsten Informationen und Daten in der Cloud gespeichert werden:

- Videos und Fotos;
- Geschichte der Ereignisse;
- Statistik.

Standardmäßig haben alle Benutzer der mobilen App **"Perenio Smart: Gebäudemanagement-System"** ein kostenloses Abonnement mit einer begrenzten Datenspeicherungszeit.

Um den aktuellen Abonnementtyp anzuzeigen und zu ändern, gehen Sie in das Seitenmenü und klicken Sie auf die gleichnamige Schaltfläche (siehe Abbildung rechts).

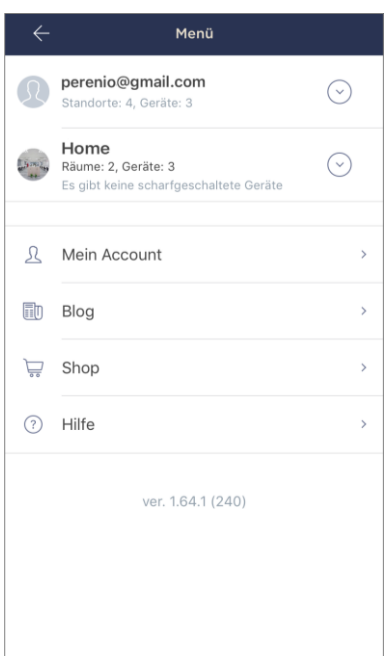

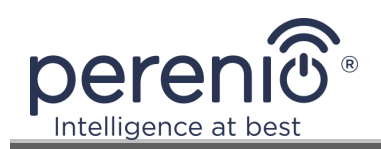

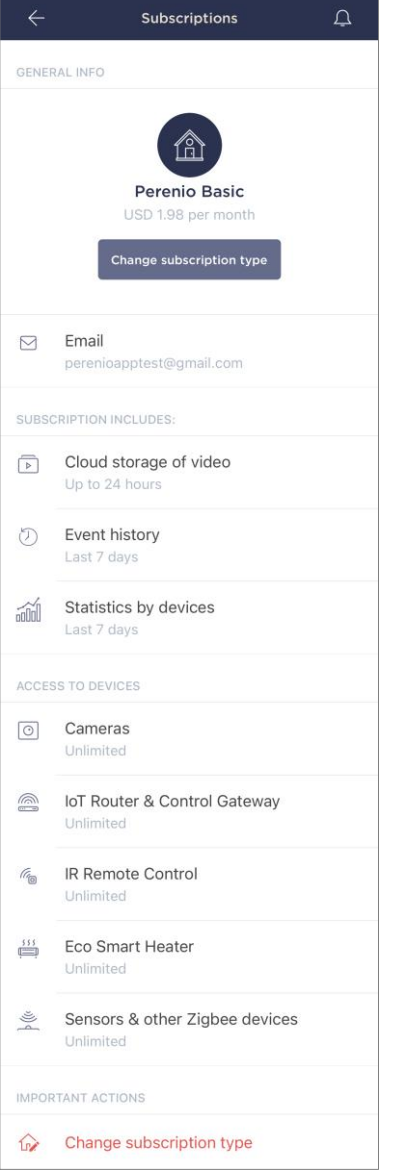

Es wird der Informationsbildschirm für den aktuellen Abonnementtyp angezeigt, nämlich:

- den Namen des Abonnements (Perenio Basic, Perenio Pro oder Perenio Extra);
- Kosten des Abonnements (monatlich);
- die Möglichkeit, den Abonnementtyp zu ändern;
- Informationen über den abonnierten Benutzer (E-Mail-Adresse);
- Informationen darüber, wie lange die Daten in der Cloud gespeichert werden;
- Die Anzahl der Geräte, die Sie mit einem einzelnen Konto mit einem gültigen Abonnement verbinden können.

Um den Abonnementtyp zu ändern, klicken Sie auf die gleichnamige Schaltfläche und wählen Sie einen passenden Tarifplan aus der Liste aus. Bestätigen Sie dann Ihre Auswahl.

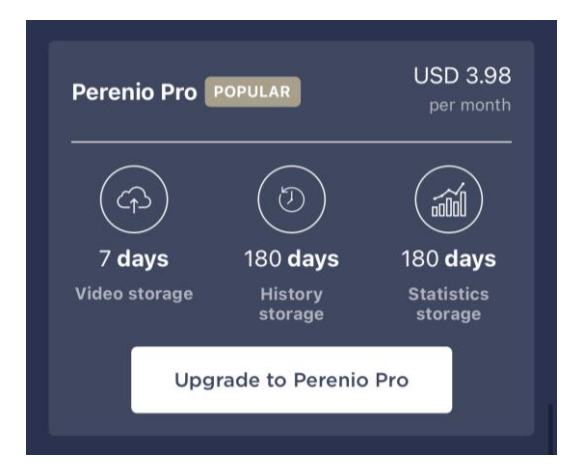

#### <span id="page-36-0"></span>Tabelle 5- Verfügbare Arten von Abonnements

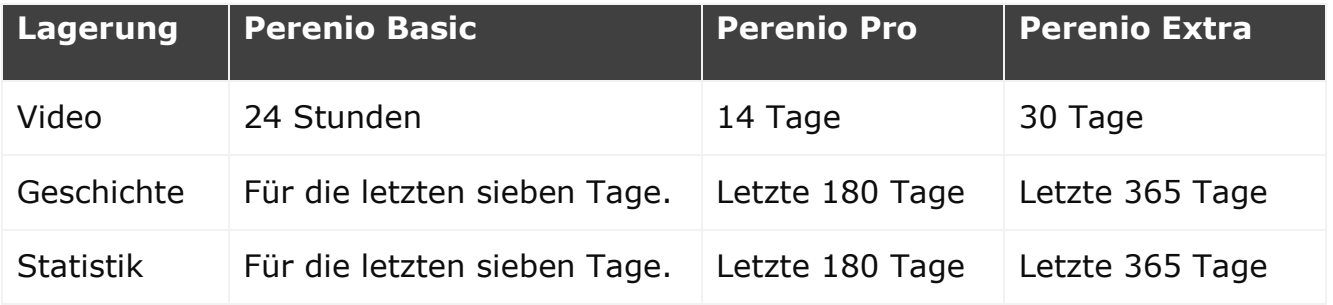

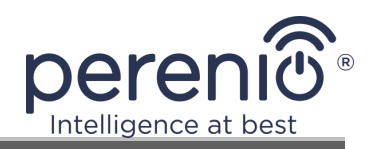

### <span id="page-37-0"></span>**2.5.10 Versetzen des Heizgeräts in einen anderen Raum oder an einen anderen Ort**

Während des Betriebs der Joule-Heizung kann es notwendig sein, den Aufstellungsort zu ändern. Die folgenden Optionen sind möglich:

### **1. Ändern Sie den Raum:**

- a. Trennen Sie das Heizgerät von der Stromversorgung und bringen Sie es in einen anderen Raum;
- b. Schließen Sie das Heizgerät an die Stromversorgung im neuen Raum an;
- c. stellen Sie sicher, dass die Heizung mit dem Wi-Fi-Netzwerk verbunden ist;
- d. ändern Sie die Einstellung Raum in den Heizungseinstellungen in der App.

### **2. Standort ändern**:

- a. die App "Perenio Smart" aufrufen und den Ort auswählen, an dem die Heizung aktiviert ist;
- b. Suchen Sie unter der Registerkarte "Geräte" diese Heizung und klicken Sie auf das Einstellungssymbol  $\mathbb{Q}$ :
- c. wählen Sie im erscheinenden Fenster "Gerät trennen";
- d. Trennen Sie das Heizgerät von der Stromversorgung und bringen Sie es in einen anderen Raum/Gebäude;
- e. Schließen Sie das Heizgerät an die Stromversorgung im neuen Raum an;
- f. wählen Sie in der App den Ort aus, an den die Heizung verschoben werden soll;
- g. starten Sie die Heizgerätesuche über die App "Perenio Smart".

# <span id="page-37-1"></span>**2.5.11 Verlauf und Push-Benachrichtigungen**

Alle Benachrichtigungen und sonstigen Meldungen, einschließlich Statusänderungen von **Perenio®**-Geräten, werden in der Registerkarte "Historie" angezeigt. Die wichtigsten können Sie jedoch online im Fenster Benachrichtigungen ( $\Box$ ) in Ihrem Konto einsehen. Benachrichtigungen können von folgenden Typen sein:

- Alarme (sie kommen immer als Push-Benachrichtigung auf Ihr Smartphone und werden auch im Benachrichtigungsfenster und in der Registerkarte Verlauf der mobilen App angezeigt);
- wichtige Meldungen (werden nur im Benachrichtigungsfenster angezeigt, wenn der Scharfmodus eingeschaltet ist, und immer in der Registerkarte "Verlauf");
- Standard-Ereignisse (werden nur auf der Registerkarte "Historie" angezeigt).

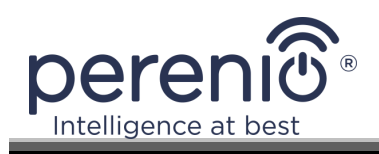

**Alarme.** Die wichtigsten Meldungen, dazu gehören Benachrichtigungen über Sensorauslösungen im Scharfmodus, einschließlich aller Alarme von Rauch- und Leckagesensoren (auch wenn der Scharfmodus deaktiviert ist), Benachrichtigungen über zu hohe Netzspannung (für Steckdose), Änderung des Leitstellenstatus auf "Online"/"Offline".

**Wichtige Meldungen.** Benachrichtigungen über den Abschluss des Aktualisierungsprozesses der Firmware der IR-Fernbedienung sowie Benachrichtigungen über einen niedrigen Batteriestand des Sensors und die Änderung des Scharfmodus für einen Standort.

**Standard-Ereignisse.** Diverse Perenio IoT-News und Newsletter, sowie Öffnungsund Bewegungssensor-Auslösemeldungen beim Unscharfschalten.

# <span id="page-38-0"></span>**2.6 Fernsteuerung über die Applikation "Perenio Lite"**

# <span id="page-38-1"></span>**2.6.1 Installieren der mobilen App "Perenio Lite"**

Das Gerät wird über eine kostenlose mobile App gesteuert, die bei Google Play oder im App Store heruntergeladen werden kann.

Um sich bei Ihrem Konto anzumelden, führen Sie die folgenden Schritte aus:

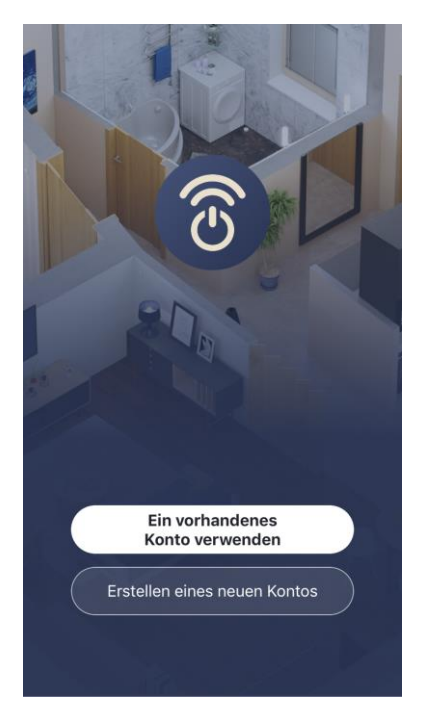

- **a.**Verbinden Sie Ihr Smartphone mit einem Wi-Fi-Netzwerk und laden Sie die App "**Perenio Lite**" aus Google Play oder dem App Store herunter;
- **b.**Registrieren Sie ein neues Konto oder melden Sie sich bei einem bestehenden Konto an:
- **Anmeldung**:
	- o die Bedingungen der Datenschutzrichtlinie akzeptieren;
	- o Wählen Sie Ihr Wohnsitzland aus;
	- o geben Sie Ihre E-Mail-Adresse ein und klicken Sie auf die Schaltfläche "Verifizierungscode abrufen";
	- o geben Sie den Code ein, den Sie an der angegebenen E-Mail-Adresse erhalten haben;
	- o ein Passwort festlegen (6 bis 20 Zeichen, davon mindestens ein Buchstabe und eine Zahl);
	- o melden Sie sich bei dem erstellten Konto an.

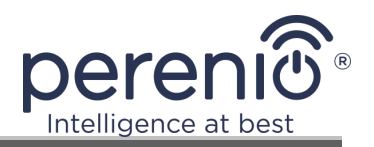

#### • **melden Sie sich bei einem bestehenden Konto an**:

- o Geben Sie Ihre E-Mail-Adresse und Ihr Kontopasswort im Anmeldebildschirm der Anwendung ein;
- o drücken Sie die Taste "**ANMELDEN**".

**HINWEIS.** Wenn Sie Ihr Passwort verloren haben, können Sie es zurücksetzen, indem Sie auf den Link "Passwort vergessen" klicken.

Um ein vergessenes Passwort wiederherzustellen, verwenden Sie die mit dem erstellten Konto verknüpfte E-Mail-Adresse, an die eine E-Mail mit Anweisungen zur Änderung des Passworts gesendet wird.

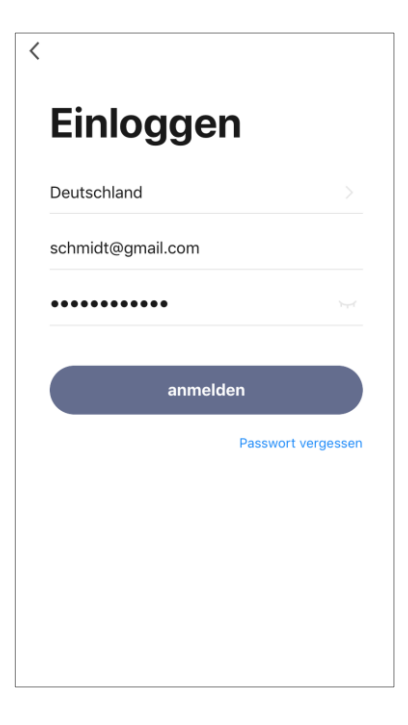

# <span id="page-39-0"></span>**2.6.2 Verdrahtungsvorgang des intelligenten Öko-Heizgerätes**

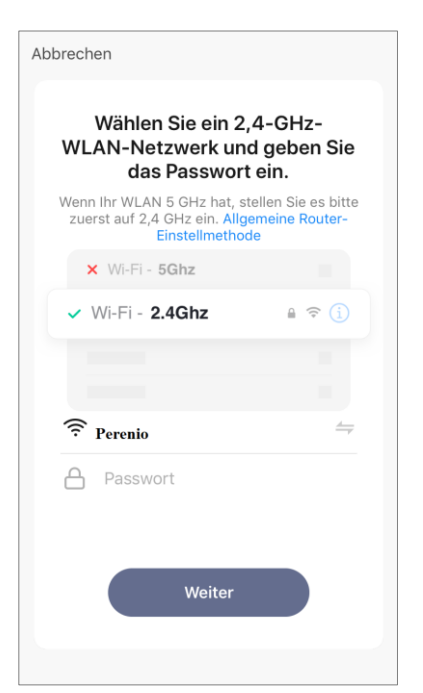

- **a.** Klicken Sie nach der Anmeldung in Ihrem Konto auf das "+"-Symbol in der Registerkarte "Home";
- **b.** Wählen Sie unter "Kleingeräte (Wi-Fi)" den Punkt "Heizungen";
- **c.** Geben Sie das Passwort für das angegebene Wi-Fi-Netzwerk ein oder wählen Sie ein anderes Netzwerk aus;

**HINWEIS.** Das Gerät kann sich nur mit einem **2,4-GHz-Wi-Fi-Netzwerk** verbinden.

**d.** klicken Sie auf die Schaltfläche "**Weiter**";

**HINWEIS.** Vergewissern Sie sich vor dem Anschließen, dass das Heizgerät eingeschaltet ist und sich das Smartphone nicht weiter als 2 m vom Heizgerät entfernt befindet.

**e.** Halten Sie die Einschalttaste am Gerät gedrückt, bis die Kontrollleuchte violett zu blinken beginnt, und drücken Sie die Vorwärts-Taste;

- **f.** Kreuzen Sie das Kästchen "Quittieren" an, wenn die Netzschalterleuchte blinkt, und drücken Sie die Taste "Weiter";
- **g.** warten Sie, bis der Verbindungsvorgang abgeschlossen ist.

**HINWEIS.** Wenn die Verbindung fehlschlägt, müssen Sie die Anweisungen auf dem Bildschirm des Smartphones befolgen.

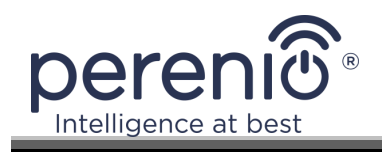

Nachdem das Gerät erfolgreich verbunden wurde, müssen Sie zusätzlich Folgendes angeben

- **a.** Bildschirmschoner (Bild);
- **b.** Titel;
- **c.** Installationsort (Standort).

Klicken Sie dazu in der Registerkarte "Home" auf das Bild des Heizgeräts und dann im Bedienfeld auf das Bearbeitungssymbol in der oberen rechten Ecke des Bildschirms. Der Bildschirm mit den intelligenten Öko-Heizungseinstellungen wird angezeigt. Klicken Sie dann erneut auf das Bearbeitungssymbol in der oberen rechten Ecke des Bildschirms.

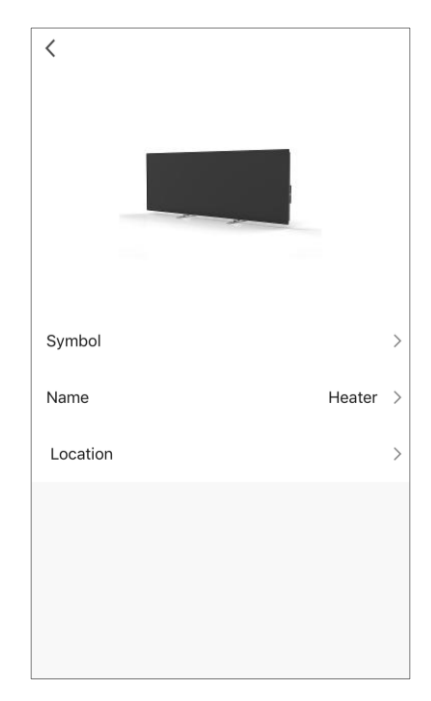

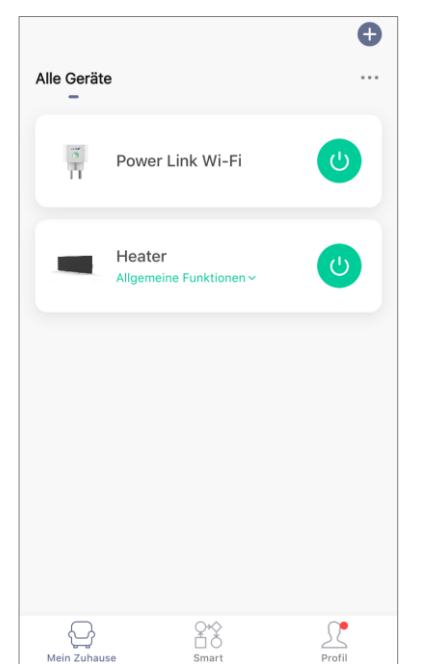

In der Registerkarte "Home" wird der Intelligenter Öko-Heizer angezeigt.

Über diese Registerkarte können Sie, ohne das Bedienfeld zu öffnen, die Heizung ein-/ausschalten, die Temperatur einstellen, die Kindersicherung aktivieren und den Countdown-Timer einstellen.

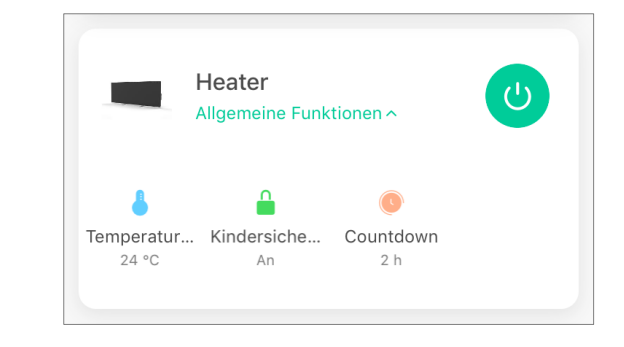

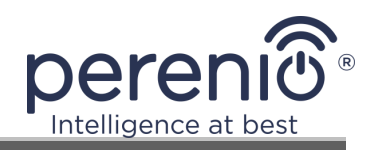

### <span id="page-41-0"></span>**2.6.3 Zusätzliche Geräteeinstellungen**

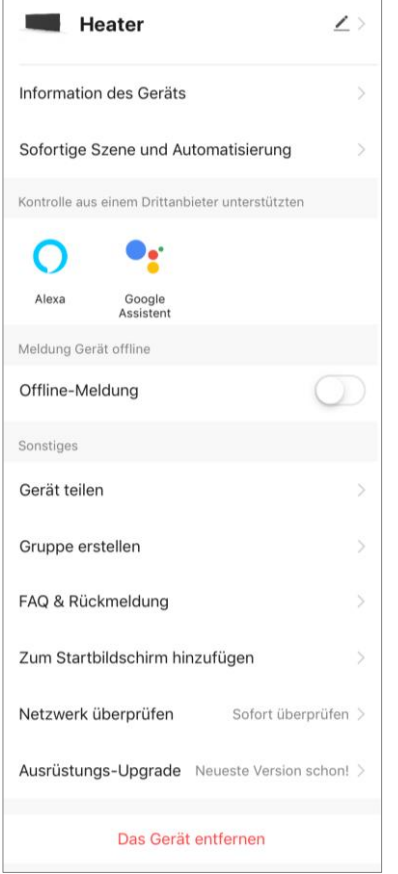

Nach der Aktivierung der Heizung in der App **"Perenio Lite"** kann der Benutzer folgende Einstellungen aus der Ferne vornehmen:

- Ändern oder stellen Sie den Bildschirmschoner (Bild) für das Gerät ein, um es in der Liste der angeschlossenen Geräte leichter identifizieren zu können;
- ändern Sie den Gerätenamen;
- um das Gerät dem Raum hinzuzufügen;
- Verwaltung von Fremdanwendungen hinzufügen;
- eingerichtet haben, um Benachrichtigungen zu erhalten;
- die Rechte zur gemeinsamen Nutzung des Geräts an andere Benutzer vergeben;
- eine Gruppe mit mehreren Geräten erstellen, um diese bequemer zu verwalten;
- entfernen Sie das Gerät aus der mobilen App.

**HINWEIS.** Der Einstellungsbildschirm kann durch Klicken auf das Bearbeitungssymbol in der oberen rechten Ecke des Heizungsbedienfelds aufgerufen werden.

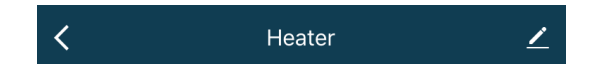

# <span id="page-41-1"></span>**2.6.4 Bedienfeld Intelligenter Öko-Heizer**

Das Bedienfeld des Joule Intelligenter Öko-Heizer wird angezeigt, wenn Sie in der Liste der angeschlossenen Geräte in der Registerkarte "Home" auf sein Bild klicken.

In diesem Bedienfeld kann der Benutzer die folgenden Aktionen durchführen:

- Solltemperatur stellen Sie den Raumtemperaturwert ein, bei dem sich das Heizelement ausschalten soll. Der maximal mögliche Wert ist +40°C, oder 104°F;
- schalten Sie das Gerät ein und aus;
- um den Steuerungsmodus des Geräts auszuwählen;
- stellen Sie den Countdown-Timer ein;
- ändern Sie die Einstellungen.

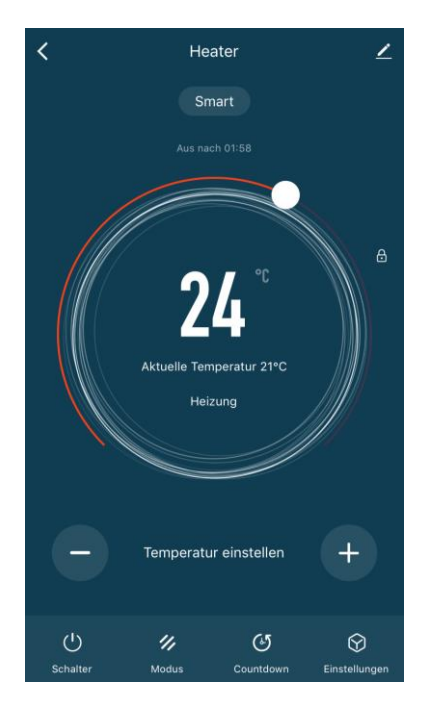

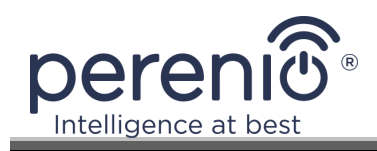

#### <span id="page-42-0"></span>**2.6.5 Auswählen des Steuermodus**

Im Bedienfeld der Heizung sind zwei Modi verfügbar:

- intelligent die Raumtemperatur wird durch eingebaute Sensoren geregelt. Der Benutzersollwert wird ohne Zutun des Benutzers eingehalten: Das Heizelement wird je nach Bedarf ein- oder ausgeschaltet;
- manuell die Heizung wird nach Benutzerbefehlen ein- und ausgeschaltet.

**HINWEIS.** Standardmäßig wird nach dem ersten Anschluss der intelligenten Öko-Heizung der manuelle Modus eingestellt.

Um den Modus zu ändern, wechseln Sie in der Systemsteuerung zur Registerkarte "Modus" und wählen Sie die entsprechende Einstellung aus.

Der ausgewählte Modus gilt als aktiviert, wenn neben dem Modus ein Häkchen gesetzt ist. Klicken Sie auf die Schaltfläche "Fertig", um die Einstellungen zu speichern.

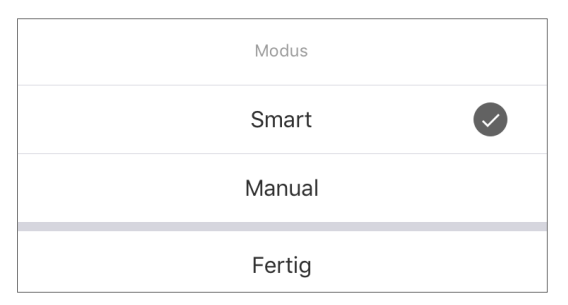

Der ausgewählte Modus wird auf dem Bedienfeld des Heizgeräts angezeigt.

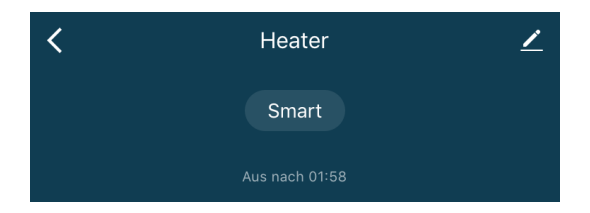

**HINWEIS.** Die Modusauswahl ist nur verfügbar, wenn die Heizung eingeschaltet ist.

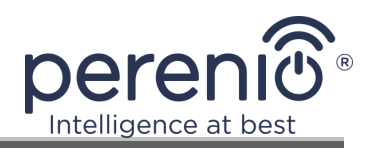

### <span id="page-43-0"></span>**2.6.6 Einstellen des Countdown-Timers**

Der Countdown-Timer ermöglicht die automatische Abschaltung des Geräts nach einem festgelegten Zeitintervall von vierundzwanzig (24) Stunden. Der Zeitänderungsschritt beträgt 1 Stunde.

Um den Countdown-Timer einzustellen, rufen Sie die Registerkarte "Countdown-Timer" auf, indem Sie auf das entsprechende Symbol am unteren Rand des Heizungsbedienfelds klicken.

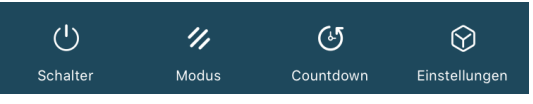

Der Timer gilt als aktiviert, wenn ein Häkchen vor dem Zeitintervall gesetzt wird, nach dem sich die Heizung ausschaltet. Um die Timer-Einstellungen zu speichern, drücken Sie die Taste "Fertig".

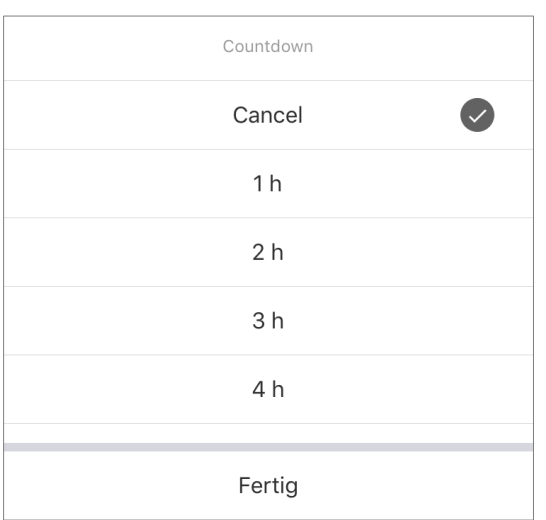

Die Abschaltzeit des Geräts wird auf dem Bedienfeld angezeigt.

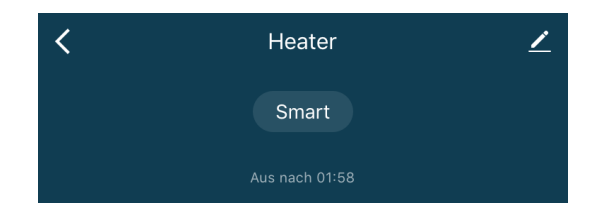

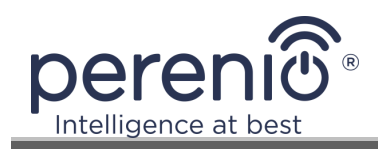

# <span id="page-44-0"></span>**2.6.7 Ändern von Einstellungen**

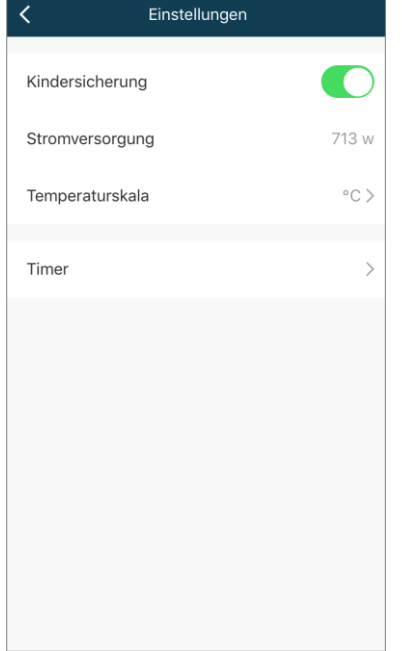

In der Registerkarte "Einstellungen" des Joule-Ökoheizungs-Bedienfelds kann der Benutzer die folgenden Aktionen durchführen:

- aktivieren Sie die Kindersicherung, indem Sie den Schieberegler nach rechts/links schieben. Wenn die Kindersicherung aktiviert ist, reagiert das Heizgerät nicht auf physische Tastendrücke, die gesamte Bedienung erfolgt ausschließlich über die App;
- die aktuellen Leistungsdaten anzeigen;
- um die Temperaturskala (°C oder °F) auszuwählen;
- Stellen Sie den Timer ein.

**HINWEIS.** Wenn die Heizung ausgeschaltet ist, kann der Benutzer nur die Timer-Einstellungen auf dieser Registerkarte sehen.

#### **Einstellen des Timers**

Die Zeitschaltuhr dient dazu, die Heizung so einzustellen, dass sie sich an bestimmten Wochentagen zu einer voreingestellten Zeit automatisch ein- und ausschaltet.

Standardmäßig gibt es keine geplanten Timer für das Gerät.

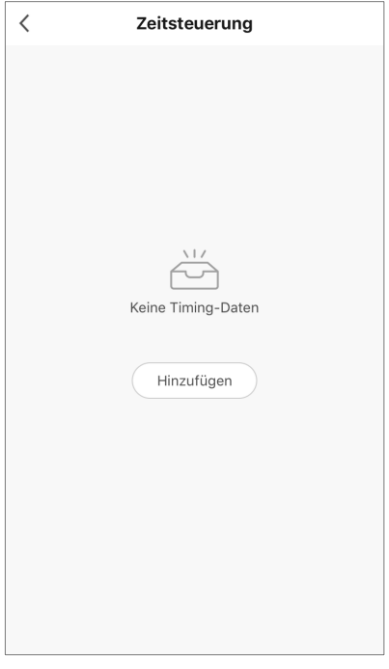

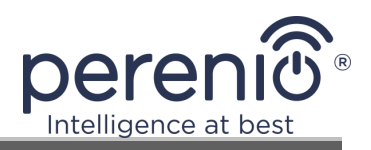

Um einen neuen Timer zu erstellen, gehen Sie wie folgt vor:

1. Klicken Sie auf die Schaltfläche "Hinzufügen" in der Mitte des Bildschirms der Registerkarte "Timer". Das Einstellungsfenster wird angezeigt.

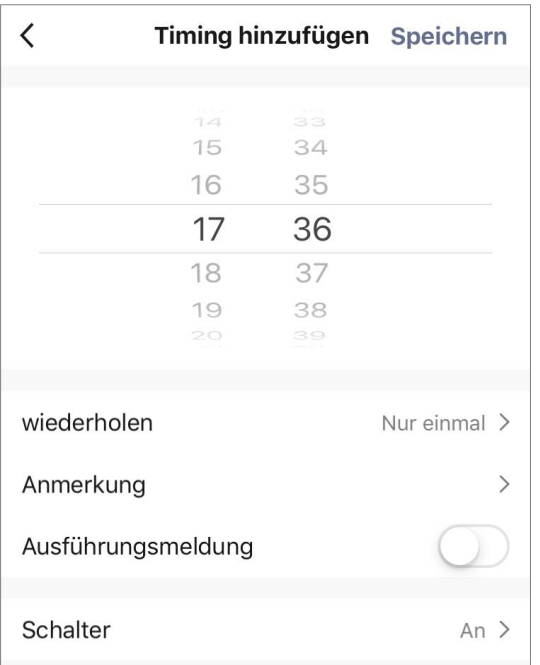

- 2. Wählen Sie die Zeit, zu der die Heizung ein- oder ausgeschaltet werden soll.
- 3. Drücken Sie die Taste "Repeat", um die Wochentage auszuwählen, an denen die Öko-Heizer zeitlich gesteuert werden soll.

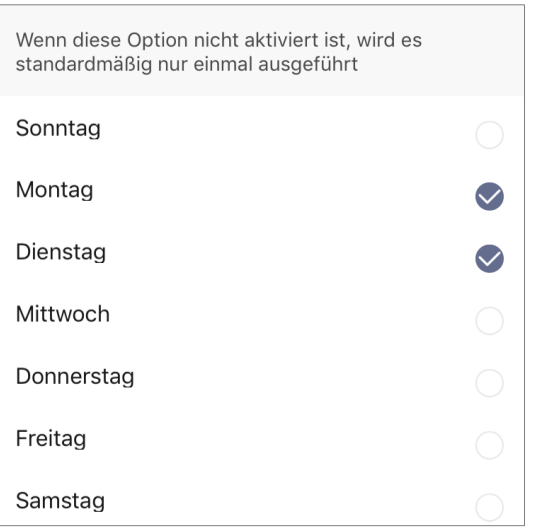

4. Geben Sie nach eigenem Ermessen alle erforderlichen Informationen in der "Notiz" an, z. B. den Namen des Timers.

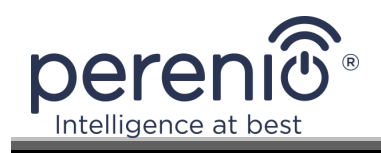

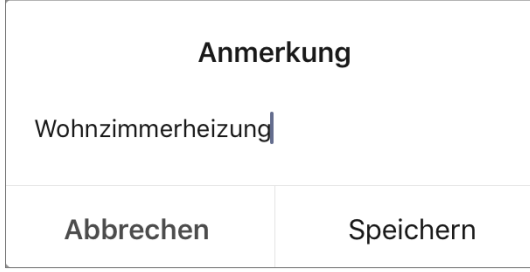

5. Aktivieren Sie bei Bedarf Push-Benachrichtigungen für den Timer.

**HINWEIS.** Sie brauchen keine Notiz zu hinterlassen und die Benachrichtigung zu aktivieren.

6. Wählen Sie die Aktion, die zeitgesteuert werden soll (Ein- oder Ausschalten der Öko-Heizer).

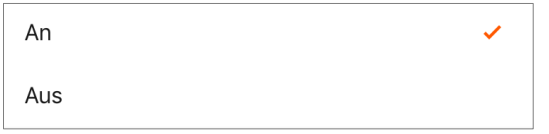

- 7. Klicken Sie auf die Schaltfläche "Speichern".
- 8. Aktivieren Sie den Timer in der Liste.

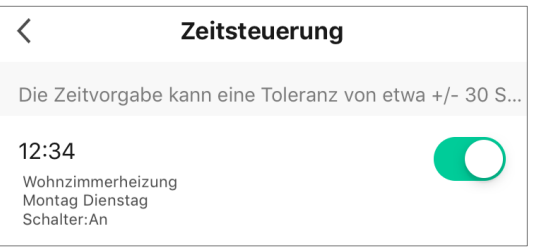

9. Sie können Änderungen an dem erstellten Timer vornehmen, indem Sie ihn in der Timerliste anklicken.

#### **Löschen des Timers**

Um einen Timer zu löschen, wischen Sie auf der Registerkarte Timer von rechts nach links und tippen Sie auf Löschen.

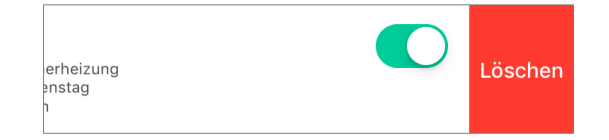

**HINWEIS.** Ein aktivierter Timer kann ebenfalls gelöscht werden.

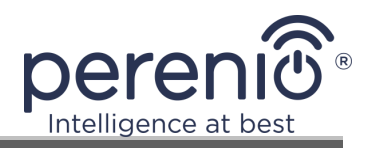

### <span id="page-47-0"></span>**2.6.8 Heizgerät aus dem Konto entfernen**

Um das Gerät aus dem Benutzerkonto zu entfernen, müssen Sie mit dem Finger einige Sekunden lang auf den Namen des Heizgeräts in der Registerkarte Home drücken.

Danach wird eine neue Registerkarte mit der Aufforderung zur Deinstallation des Geräts angezeigt.

Klicken Sie auf die Schaltfläche "Gerät löschen", um alle Gerätedaten aus dem Konto zu löschen.

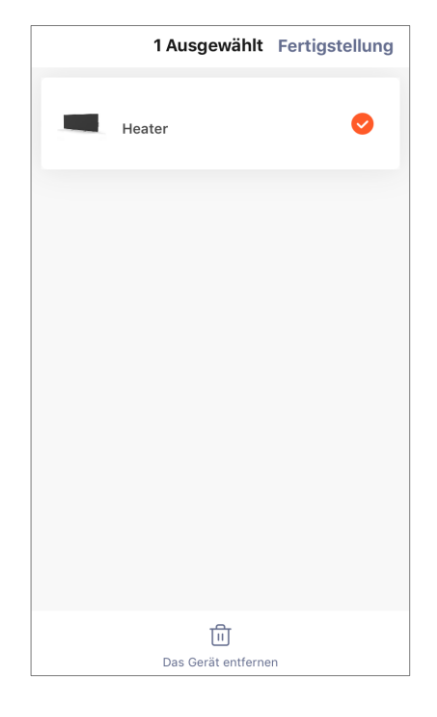

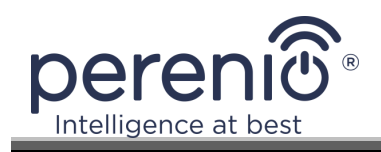

# <span id="page-48-0"></span>**3 Wartung und Reparatur**

Die intelligente Ökoheizung **Perenio® Joule** erfordert während des Betriebs keine besondere Wartung. Um den ordnungsgemäßen Zustand und den stabilen Betrieb des Geräts aufrechtzuerhalten, wird dennoch empfohlen, regelmäßig die folgenden Maßnahmen durchzuführen:

- Beachten Sie die Regeln zum sicheren Umgang mit dem Gerät;
- reinigen Sie das Gehäuse der Geräte von Schmutz und Staub;
- Suchen Sie nach Anwendungsupdates (wenn Ihr Smartphone nicht so eingestellt ist, dass installierte Anwendungen automatisch aktualisiert werden);
- mechanische Schäden am Gerät zu beheben (in Servicestellen).

Der **Perenio® Joule** Intelligenter Öko-Heizer kann nur in Servicezentren repariert werden.

Im Falle einer Garantiereparatur oder eines Austauschs wenden Sie sich mit dem Kaufbeleg und dem von Ihnen gekauften Produkt an den Händler.

Für weitere Informationen zum Austausch und zur Reparatur des intelligenten Öko-Heizgeräts **Perenio® Joule** wenden Sie sich bitte an Ihren lokalen Vertreter oder an unser technisches Support-Team über **[perenio.com](http://www.perenio.ru/)**.

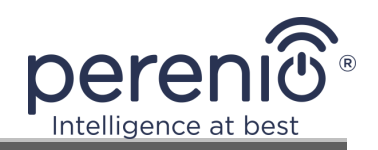

# <span id="page-49-0"></span>**4 Gewährleistungsverpflichtungen**

Die Garantiezeit für die intelligente Ökoheizung **Perenio® Joule** beträgt 2 Jahre ab dem Datum des Verkaufs an den Endkunden. Die Nutzungsdauer beträgt 2 Jahre.

Die Garantiekarte ist nur gültig, wenn sie vom Verkäufer korrekt und vollständig ausgefüllt wurde. Achten Sie beim Kauf des Geräts darauf, dass die Seriennummer und das Modell mit den Angaben auf der Garantiekarte übereinstimmen.

Wenn die Garantiekarte unvollständig oder unleserlich ist, wird sie ungültig. In einem solchen Fall wird empfohlen, sich an den Verkäufer zu wenden, um eine korrekt ausgefüllte Garantiekarte zu erhalten. Es ist auch zulässig, den Kaufbeleg und den Kassenbon oder andere Dokumente vorzulegen, die die Tatsache und das Datum des Verkaufs des Geräts bestätigen. Als Verkaufsdatum gilt das Datum, das auf dem Kaufbeleg oder einem anderen geeigneten Dokument angegeben ist. Wenn das Verkaufsdatum nicht festgestellt werden kann, wird die Garantiezeit ab dem Herstellungsdatum des Geräts berechnet.

Der Hersteller garantiert, dass alle Materialien, Komponenten und die Verarbeitung der Produkte der Marke Perenio® bei normalem Gebrauch während der Garantiezeit frei von Mängeln sind. Die beschränkte Garantie gilt nur für den ersten Endkäufer von Perenio® -Produkten und kann nicht auf einen nachfolgenden Käufer übertragen werden.

Für den Garantieaustausch muss das Gerät zusammen mit dem Kaufbeleg an die verkaufende Firma zurückgeschickt werden. Für die Produkte der Marke Perenio® wird nur im Land des Kaufs eine Garantie gewährt.

### **GARANTIE-SERVICEVERFAHREN**

Im Falle eines vermuteten Defekts oder Fehlers am Gerät sollte sich der Kunde vor Ablauf der Garantiezeit mit einer autorisierten Servicestelle in Verbindung setzen und folgende Angaben machen

- 1. Ein Gerät mit einem angeblichen Defekt oder Fehler.
- 2. Die Garantiekarte, die gemäß den Anforderungen der geltenden Gesetzgebung erstellt wurde, oder der Original-Kaufbeleg, aus dem Name und Adresse der verkaufenden Firma sowie das Datum und der Ort des Kaufs deutlich hervorgehen.

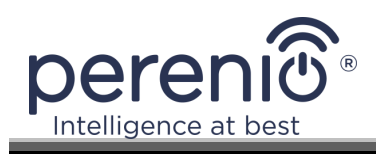

### **HAFTUNGSBESCHRÄNKUNG**

Produkte der Marke Perenio® haben KEINEN Anspruch auf kostenlose Garantieleistungen, wenn die folgenden Schäden oder Mängel festgestellt werden:

- Schäden, die durch höhere Gewalt, Unfälle, Fahrlässigkeit, vorsätzliche oder fahrlässige Handlungen oder Unterlassungen des Käufers oder Dritter verursacht werden;
- Schäden, die durch die Einwirkung anderer Gegenstände verursacht werden, einschließlich, aber nicht beschränkt auf die Einwirkung von Feuchtigkeit, Nässe, extremen Temperaturen oder Umweltbedingungen (oder wenn sich diese drastisch ändern), Korrosion, Oxidation, Einnahme von Lebensmitteln oder Flüssigkeit und Einwirkung von Chemikalien, Tieren, Insekten und deren Produkten;
- wenn das Gerät (Zubehör, Komponenten) geöffnet (Siegel gebrochen), verändert oder von einer anderen als einer autorisierten Servicestelle oder mit nicht autorisierten Ersatzteilen repariert wurde;
- Mängel oder Schäden, die durch unsachgemäßen Gebrauch des Geräts, nicht bestimmungsgemäße Verwendung, einschließlich der Verwendung entgegen der Betriebsanleitung, entstanden sind;
- Mängel, die durch normale Abnutzung der Ware entstehen, einschließlich Taschen, Koffern, Akkupacks oder Bedienungsanleitungen;
- wenn die Seriennummer (Typenschild), das Produktionsdatum oder die Modellbezeichnung am Gerät entfernt, gelöscht, beschädigt, verändert oder in irgendeiner Weise unleserlich ist;
- bei Verstoß gegen die in der Betriebsanleitung aufgeführten Regeln und Bedingungen für den Betrieb und die Installation des Geräts;
- Risse und Kratzer sowie sonstige Mängel, die durch den Transport, den Gebrauch durch den Käufer oder durch fahrlässige Behandlung durch den Käufer entstanden sind;
- mechanische Schäden, die nach der Übergabe des Geräts an den Benutzer aufgetreten sind, einschließlich Schäden, die durch scharfe Gegenstände, Verbiegen, Quetschen, Fallenlassen usw. verursacht wurden;
- Schäden, die durch die Nichteinhaltung von Normen für Versorgung, Telekommunikation, Kabelnetze und ähnliche externe Faktoren verursacht werden.

DIESE BESCHRÄNKTE GARANTIE IST DIE EINZIGE UND AUSSCHLIESSLICHE GARANTIE UND ERSETZT ALLE ANDEREN GARANTIEN, OB AUSDRÜCKLICH ODER STILLSCHWEIGEND. DER HERSTELLER ÜBERNIMMT KEINE ÜBER DIE HIERIN ENTHALTENE BESCHREIBUNG HINAUSGEHENDE GARANTIE, WEDER AUSDRÜCKLICH NOCH STILLSCHWEIGEND, EINSCHLIESSLICH DER STILLSCHWEIGENDEN GARANTIE DER MARKTGÄNGIGKEIT UND EIGNUNG FÜR EINEN BESTIMMTEN ZWECK. DIE

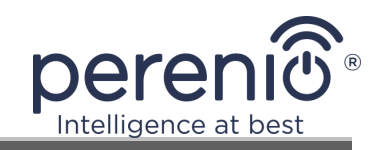

VERWENDUNG DES MANGELHAFTEN, FEHLERHAFTEN ODER UNBRAUCHBAREN PRODUKTS BLEIBT DEM KÄUFER ÜBERLASSEN. DER HERSTELLER HAFTET NICHT FÜR SCHÄDEN, DIE DURCH ANDERE

EIGENTUM AUFGRUND VON DEFEKTEN DES GERÄTS, NUTZUNGSAUSFALL DES GERÄTS, ZEITVERLUST UND FÜR ALLE BESONDEREN, ZUFÄLLIGEN, INDIREKTEN ODER FOLGESCHÄDEN, STRAFSCHADENSERSATZ ODER VERLUSTE, EINSCHLIESSLICH, ABER NICHT BESCHRÄNKT AUF KOMMERZIELLE SCHÄDEN, GEWINNVERLUSTE, VERDIENSTAUSFALL, VERLUST VERTRAULICHER ODER ANDERER INFORMATIONEN, SCHÄDEN DURCH GESCHÄFTS- ODER BETRIEBSUNTERBRECHUNG AUFGRUND DER TATSACHE, DASS DAS GERÄT ALS DEFEKT, FEHLERHAFT ODER UNBRAUCHBAR ANGESEHEN WIRD.

Diese beschränkte Garantie gibt dem Käufer bestimmte gesetzliche Rechte. Der Käufer kann auch andere Rechte gemäß den örtlichen Verbraucherschutzgesetzen haben, die möglicherweise nicht mit dieser eingeschränkten Garantie übereinstimmen. Bitte konsultieren Sie Ihre lokalen Gesetze, um Ihre Rechte vollständig zu verstehen.

**HINWEIS.** Der Hersteller stellt keine Geräte für "kritische Anwendungen" her. Zu den Geräten für "kritische Anwendungen" gehören lebenserhaltende Systeme, medizinische Geräte, implantatbezogene medizinische Geräte, kommerzieller Transport, nukleare Geräte oder Systeme und jede andere Anwendung, bei der ein Produktausfall zu Verletzungen oder Tod oder zu Sachschäden führen könnte.

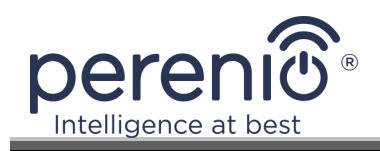

# <span id="page-52-0"></span>**5 Lagerung, Transport und Entsorgung**

Das Gerät ist nicht für den Einsatz in Bereichen vorgesehen, die gefährlichen und schädlichen industriellen Faktoren ausgesetzt sind.

Eine Langzeitlagerung ist nur in der Originalverpackung, in dunklen, trockenen, sauberen, gut belüfteten und geschlossenen Räumen zulässig. Um eine Beschädigung des Glasheizelements zu vermeiden, empfehlen wir, die Produkte in einer Ebene zu lagern, entweder senkrecht oder waagerecht.

Beachten Sie bei der Entsorgung von Geräten und/oder Batterien die WEEE-Bestimmungen (Waste Electrical and Electronic Equipment), die vorschreiben, dass alle elektrischen und elektronischen Geräte, Batterien und Akkus am Ende ihrer Nutzungsdauer getrennt entsorgt werden müssen. Entsorgen Sie die Geräte nicht zusammen mit unsortiertem Siedlungsabfall, da dies die Umwelt belastet.

**HINWEIS.** Bei Transport und Lagerung der Geräte sind die in den jeweiligen Datenblättern dieses Handbuchs angegebenen Temperatur- und Feuchtigkeitsbedingungen einzuhalten.

Das Gerät kann mit jeder Art von abgedeckten Fahrzeugen (in Eisenbahnwaggons, geschlossenen Wagen, unter Druck stehenden beheizten Abteilen von Flugzeugen usw.) gemäß den Anforderungen der aktuellen Regulierungsdokumente für empfindliche Güter, die Feuchtigkeit ausgesetzt sind, transportiert werden.

Für die Lagerbedingungen des Gerätes im Lager des Lieferanten gelten ähnliche Anforderungen der geltenden Vorschriften.

Wenn es erforderlich ist, den Standort des Heizgeräts im montierten Zustand zu ändern, halten Sie es an den für die Bodenmontage vorgesehenen Füßen fest.

Entsorgen Sie das Gerät nicht zusammen mit unsortiertem Siedlungsabfall, da dies umweltschädlich ist.

Um das Gerät zu entsorgen, geben Sie es bei Ihrer örtlichen Recyclingstelle ab.

Wenden Sie sich an Ihren Hausmüllentsorger, um Einzelheiten zum Recycling dieses Geräts zu erfahren.

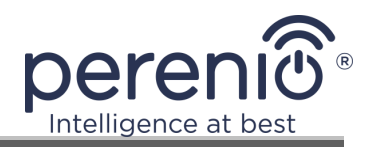

# <span id="page-53-0"></span>**6 Sonstige Informationen**

#### **Informationen über den Hersteller**

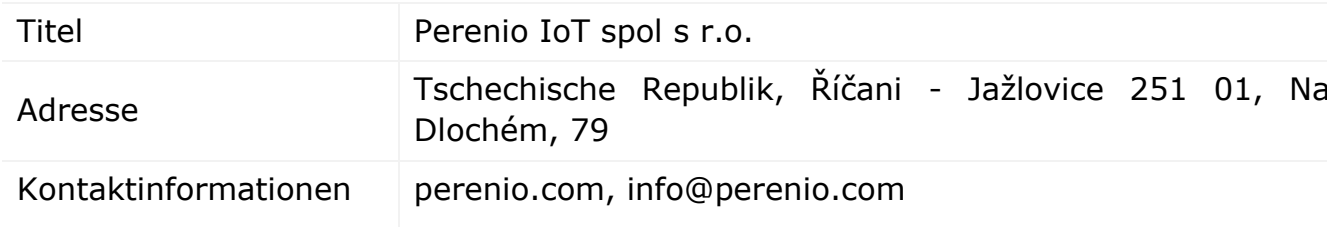

#### **Informationen über das importierende Unternehmen**

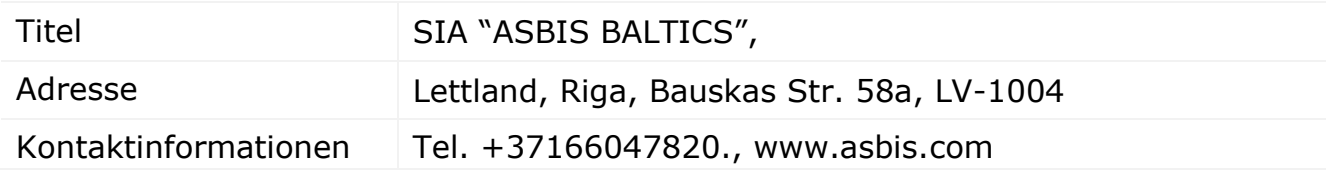

### **Informationen über die Organisation, die Garantieleistungen erbringt und Qualitätsansprüche annimmt**

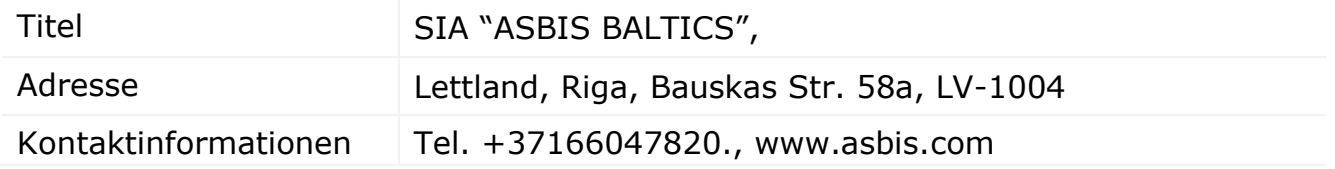

#### **Informationen über erhaltene Zertifikate und Konformitätserklärungen**

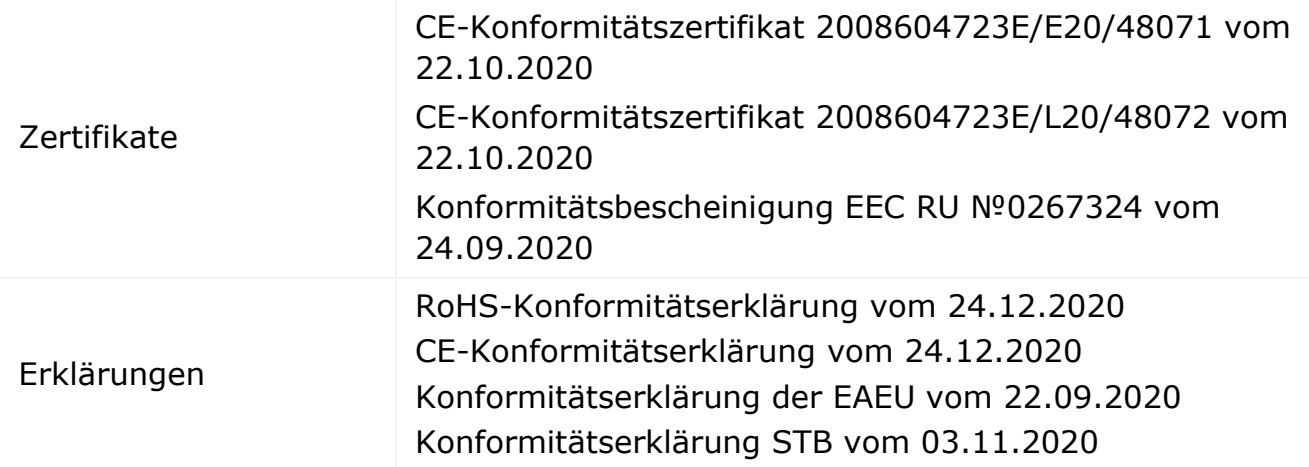

Adressen von Service Centern finden Sie unter **perenio.com** im Bereich "Support".

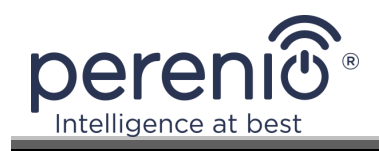

# <span id="page-54-0"></span>**7 Fehlersuche**

Die folgende Tabelle zeigt typische Fehler und Probleme, die bei der Verdrahtung und Einrichtung der Heizung auftreten.

<span id="page-54-1"></span>Tabelle 6- Typische Fehler und Abhilfemaßnahmen

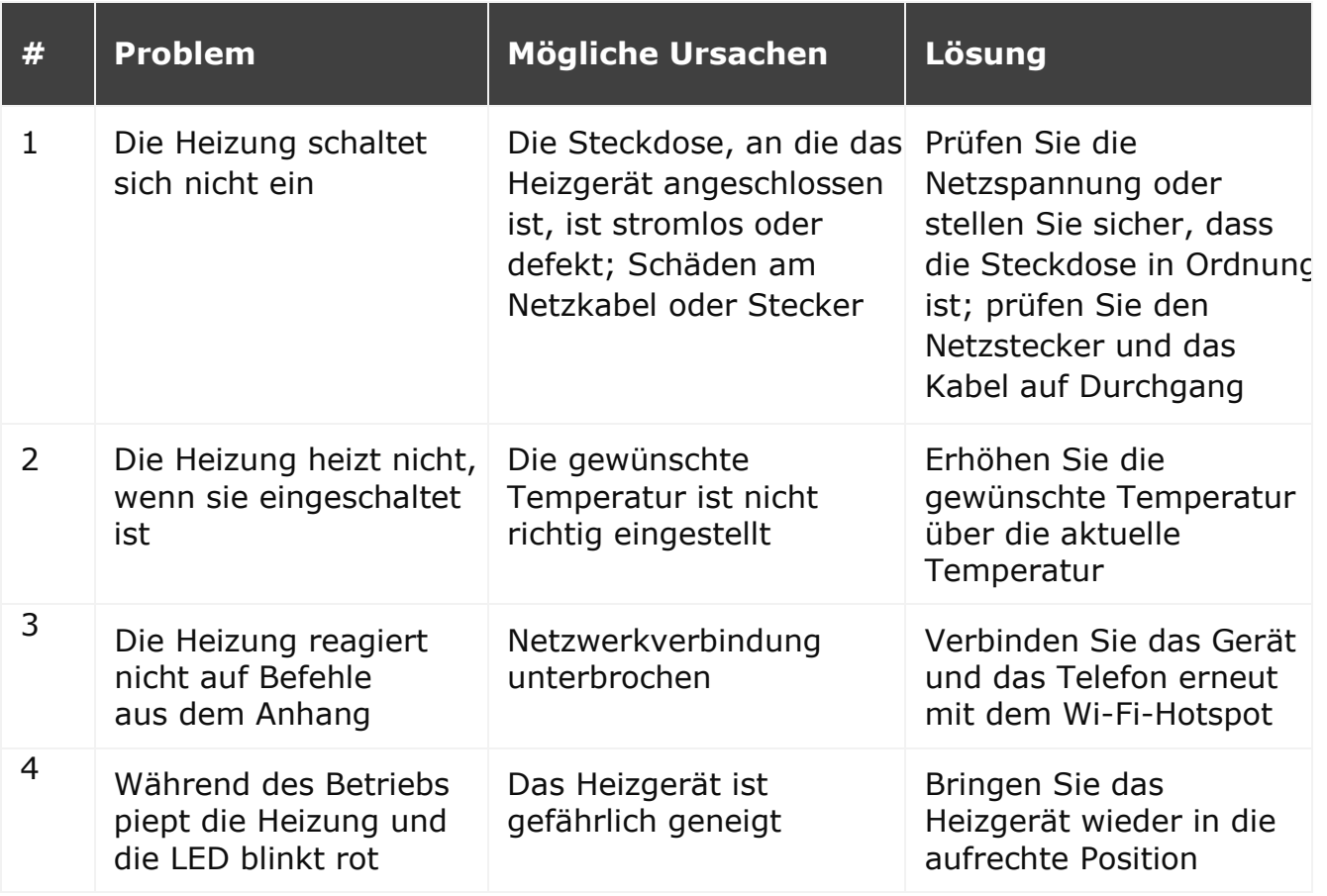

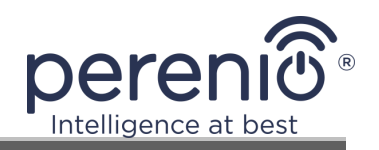

# <span id="page-55-0"></span>**8 Glossar**

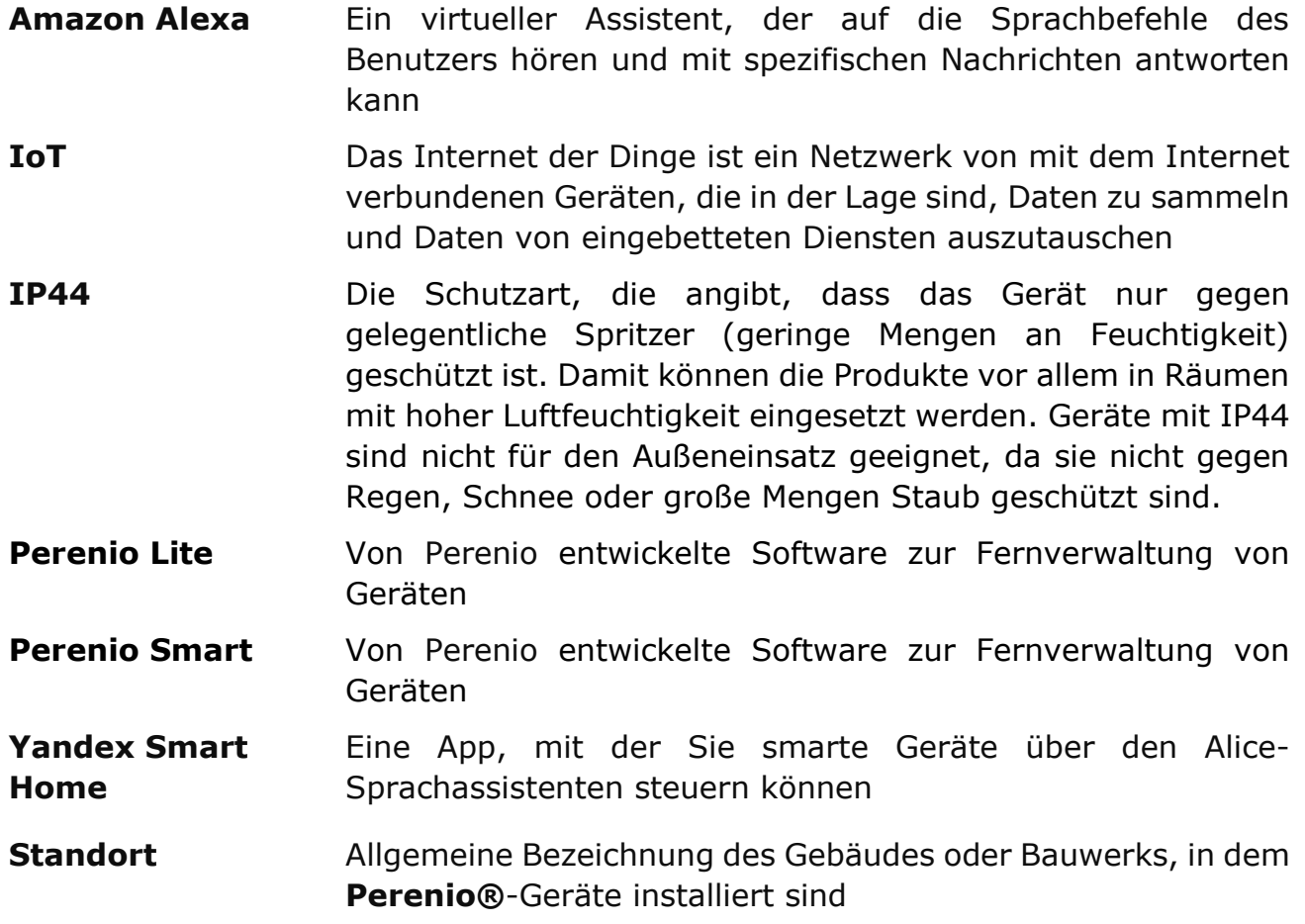